# NICE 構造適判 WEB 申請システム ご利用マニュアル

# 正式受付を電子申請される方のみご利用下さい。 紙出力での正式受付はできません。

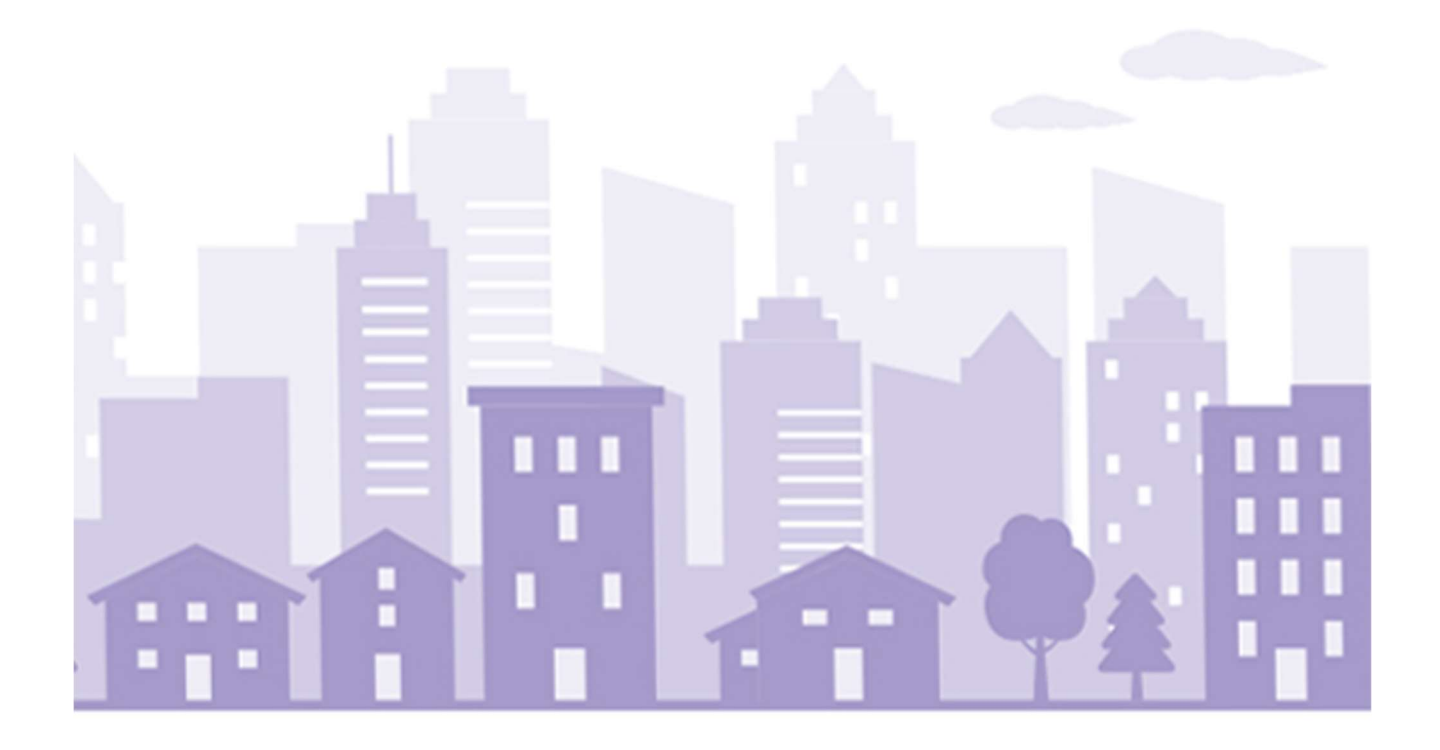

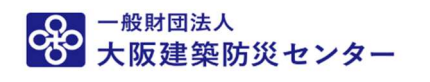

構造計算適合性判定センター

2024/05/07 版

# 目次

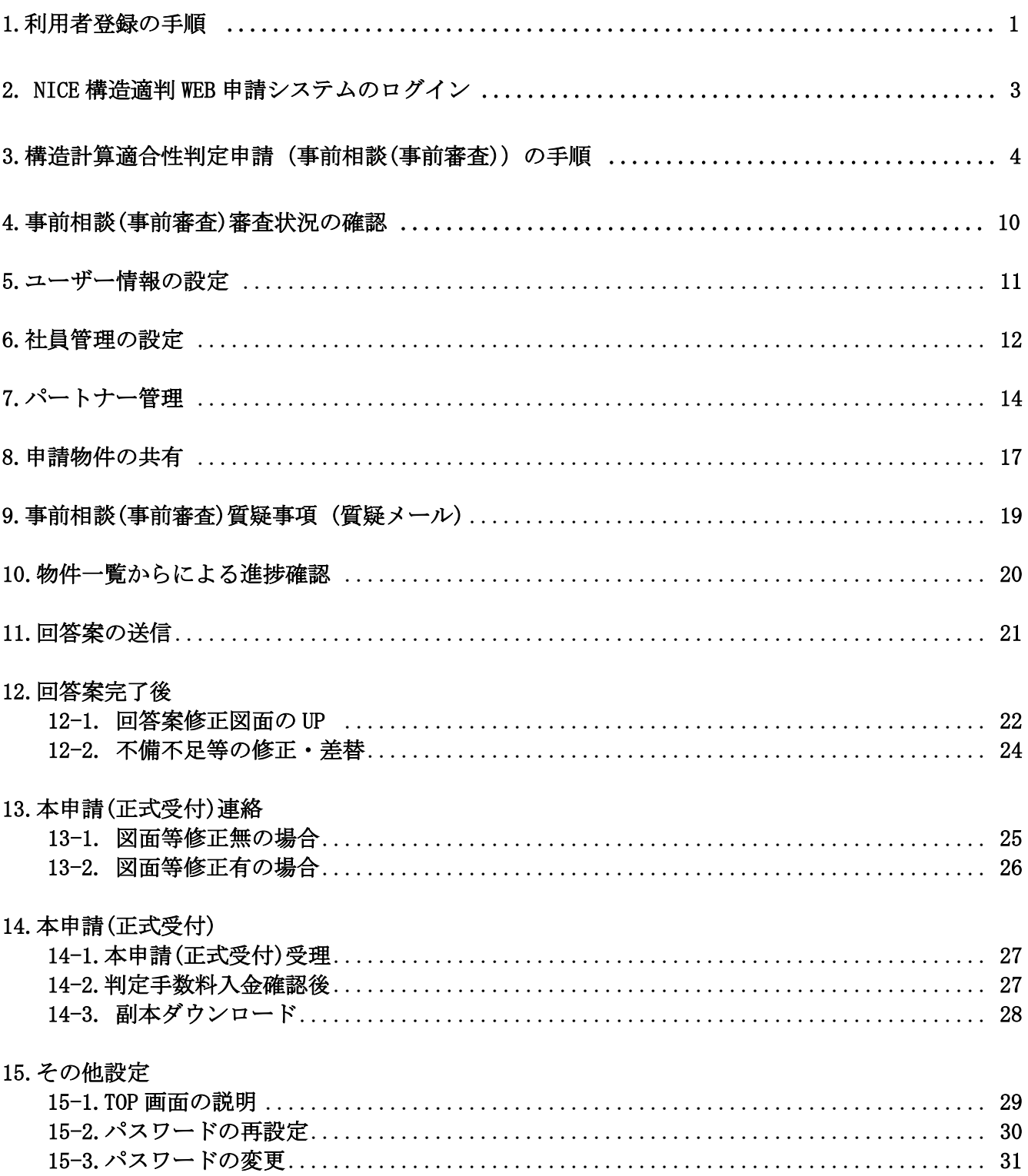

### ご注意ください。

本システムを利用して、電子申請手続きをできる方は

申請書第二面に記載されている事務所の方のみとなります。

#### 1. 利用者登録の手順

Ŧ

#### 新規の使用者登録

#### 「NICE 構造適判 WEB 申請システム」を利用するために、初めてご利用される方は登録下さい。

当財団ホームページトップの事業案内より構造計算適合性判定→申請について→電子申請 より、「ログインの方はこちらから」をクリックしてください。

初めてご利用される方は、利用者登録「新規登録」が必要です。

2 回目以降の方は、登録したログインID(数値 6 桁)と、パスワード(申請者が自由に設定)を入力し、 以降のページに進んで下さい。《(図1-1)ログイン画面》

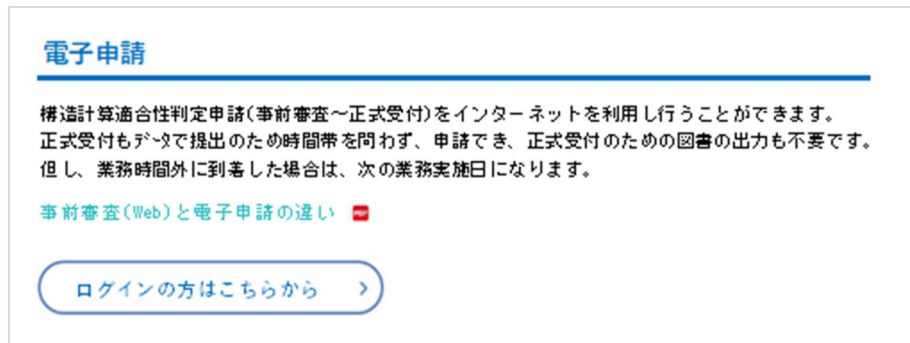

「NICE 構造適判 WEB 申請システム」のログイン画面が表示されます。 利用者登録「新規登録」ボタンをクリックしてください。 (図1-1 ログイン画面)

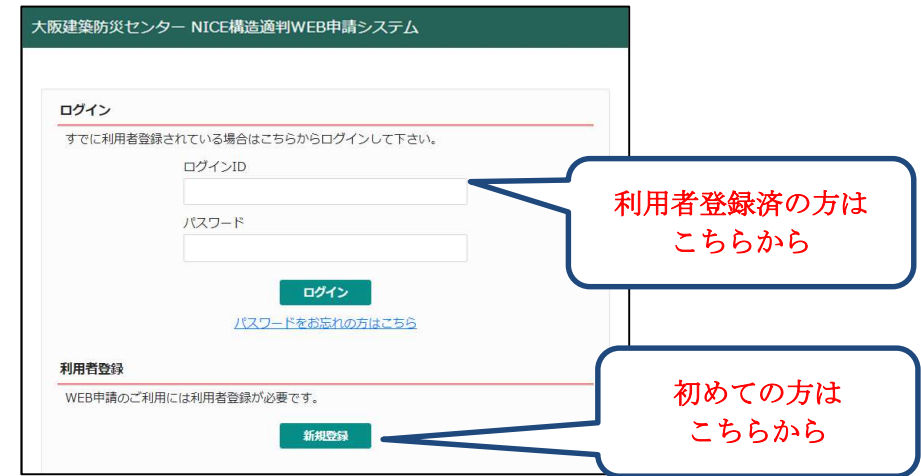

必要事項(\*は必須)を入力し、「登録内容の確認」ボタンをクリックしてください。 ※パスワードは、「NICE 構造適判 WEB 申請システム」起動時に必要となりますので 必ず控えておいてください。

図 2-1

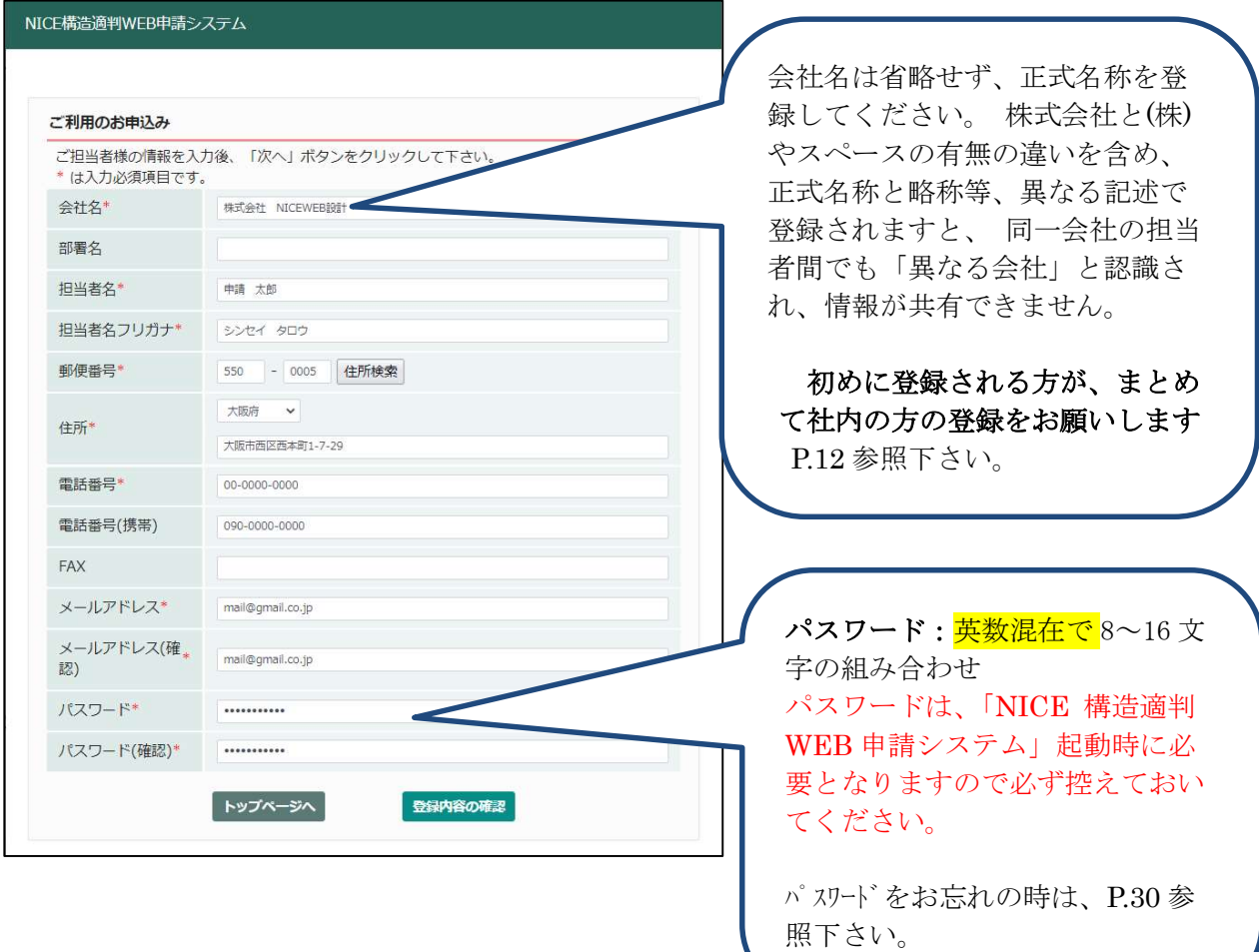

お申込み内容の確認が表示されます。

表示されている内容をご確認頂き、「登録」ボタンをクリックしてください。

#### 図 2-2

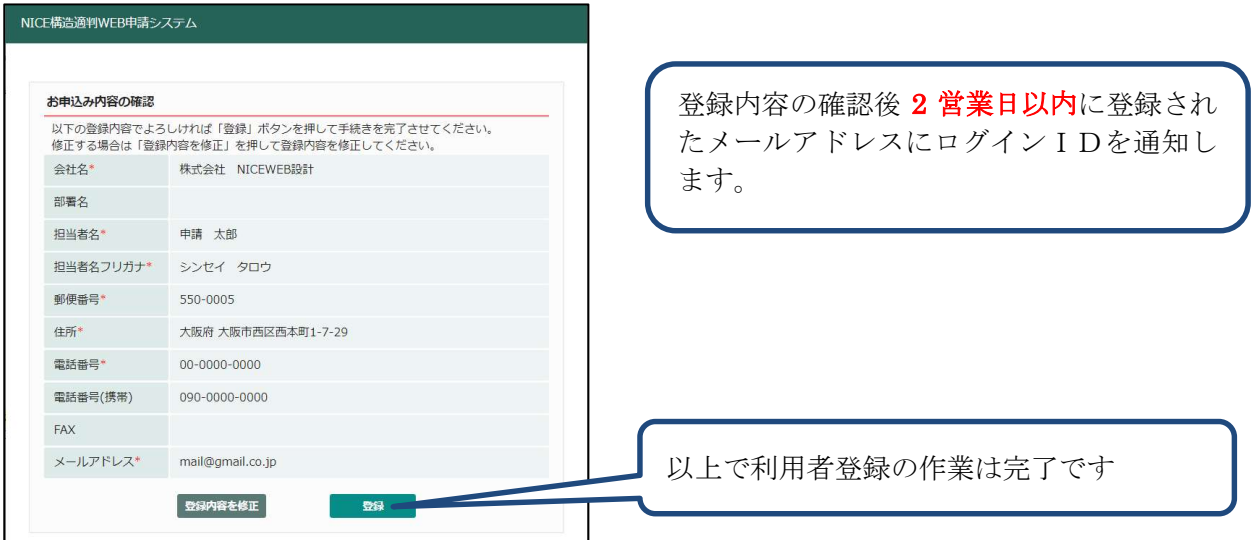

ホームページより電子申請「ログインの方はこちらから」でログイン後

「NICE 構造適判 WEB 申請システム」ログイン画面が表示されます。

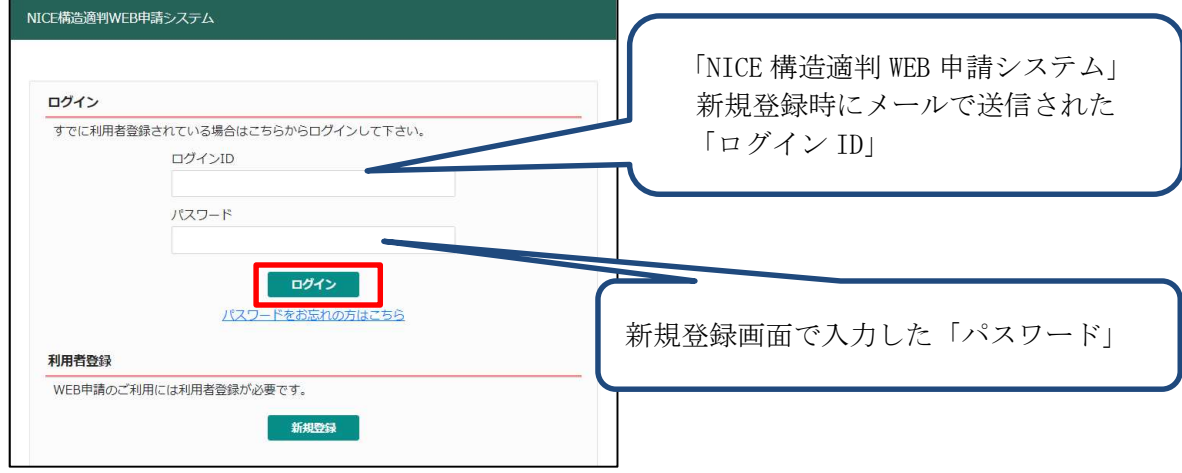

「ログイン ID」と「パスワード」を入力し「ログイン」ボタンをクリックします。

ログイン後「NICE 構造適判 WEB 申請システム」 メニュー画面が開きます。

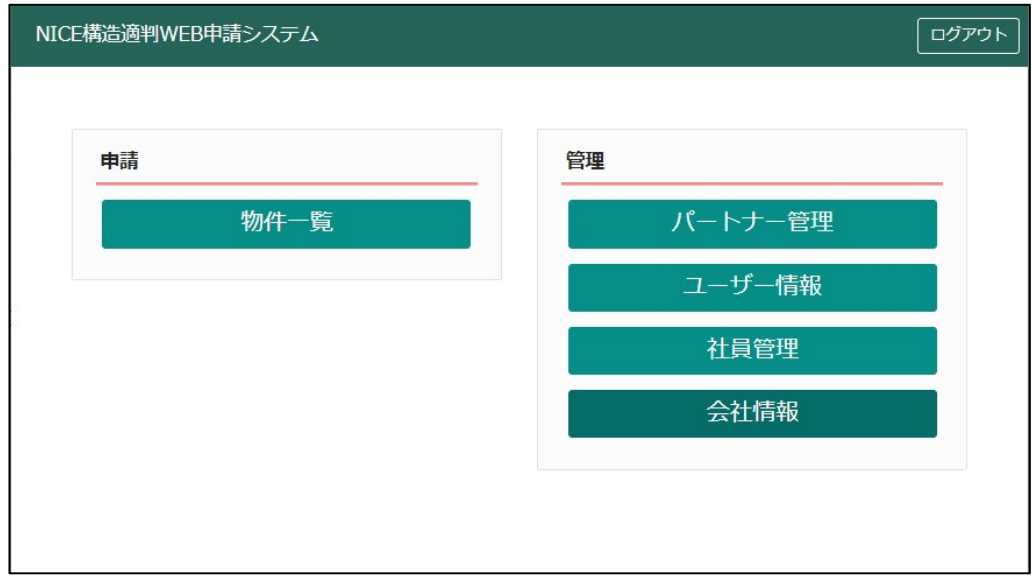

#### 3. 構造計算適合性判定申請 (事前相談(事前審査))の手順

初めに電子申請用 申請書関係を作成下さい。

Ξ

今まで作成いただいていたファイルとは異なり、

【構造適判】Excel:電子申請用構造計算適合性判定申請書フォーマットより作成頂きます。 当センターホームページ内、構造計算適合性判定よりダウンロード下さい。

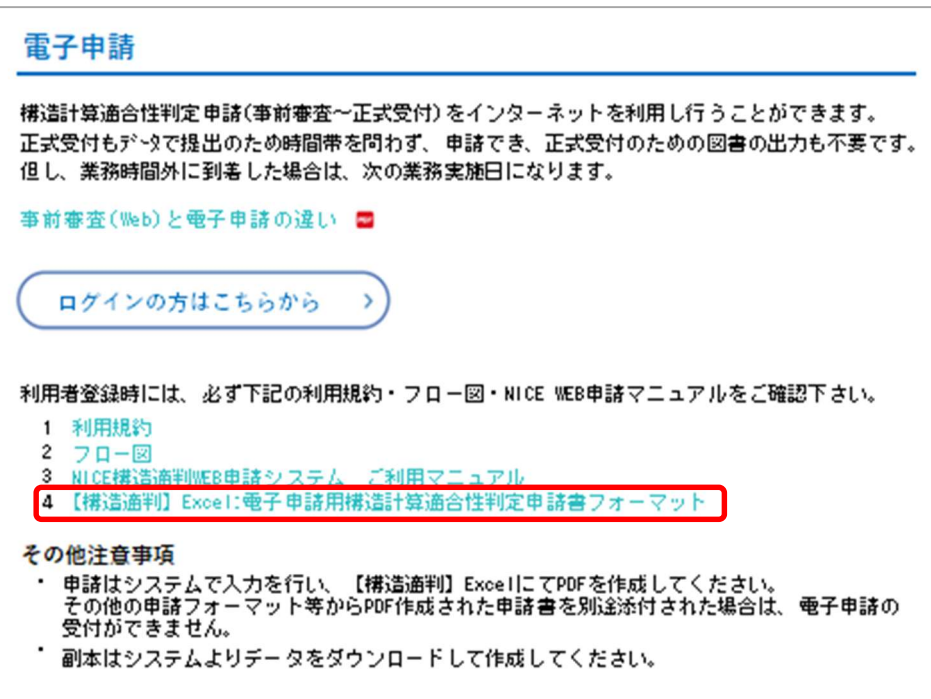

ホームページの電子申請:マニュアル 4【構造適判】Excel をご使用下さい。 こちらのエクセルで添付ファイル⓪ 委任状・通知書送付依頼書、構造計算適合性判定申請書 1~3面 の作成が可能です。

建築計画概要書は作成できません。

#### 電子申請の場合は必ずこちらで書類を作成頂き、作成されたエクセルもチャット欄よりUP下さい。

ファイル⓪、①の PDF を UP 頂くのみでは、事前受付はできませんのでご注意下さい。 申請書関係の作成完了後事前相談(事前審査)の手続きをお願い致します。

 「NICE 構造適判 WEB 申請システム」にログイン後、「物件一覧」をクリックして 物件一覧画面を表示し、新規データを作成する場合は「物件追加」をクリックします。

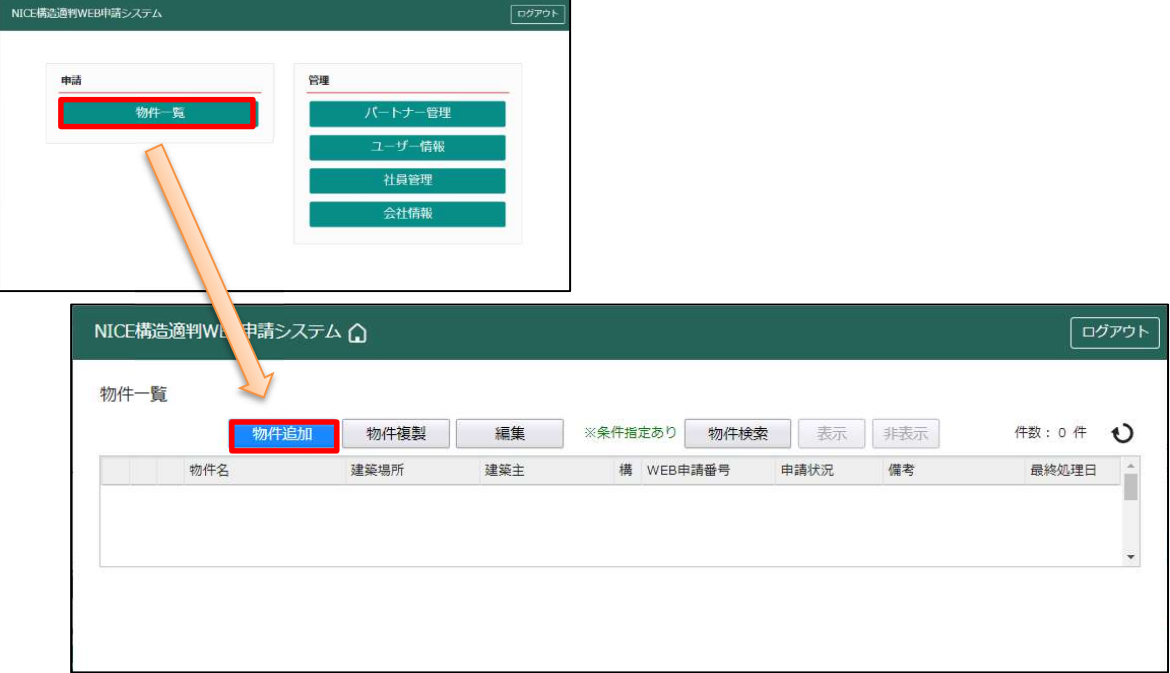

必要事項(オレンジの縦線がある項目)を入力し、「作成」をクリックしてください。

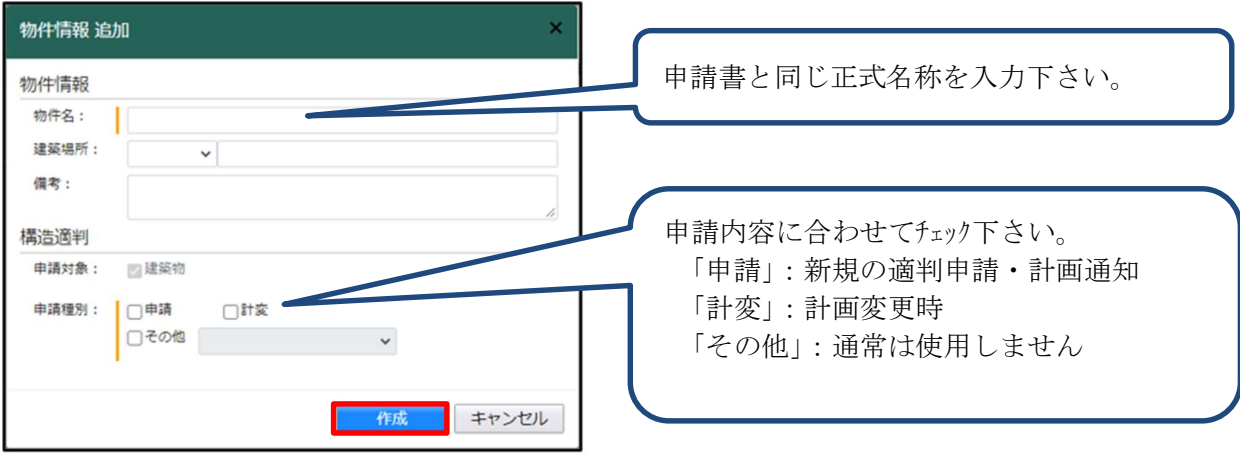

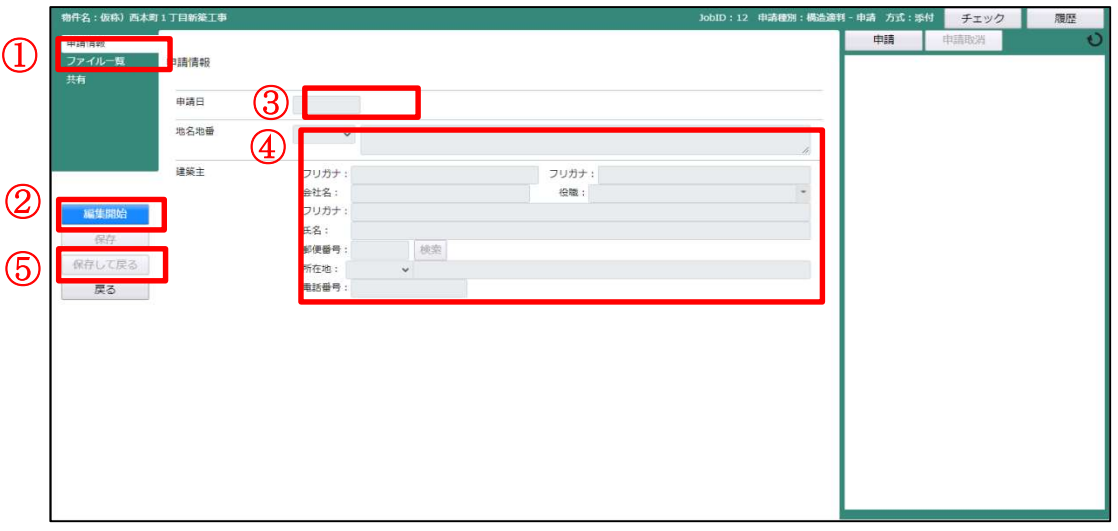

- ①「申請情報」が選択されていることを確認する。
- ②「編集開始」をクリック
- ③「申請日」はデータ入力した日で結構です。
- ④ 地名地番・建築主の情報を入力
- ⑤ 最後に「保存」をクリックして下さい。

### 必要書類のファイル名と UP 方法

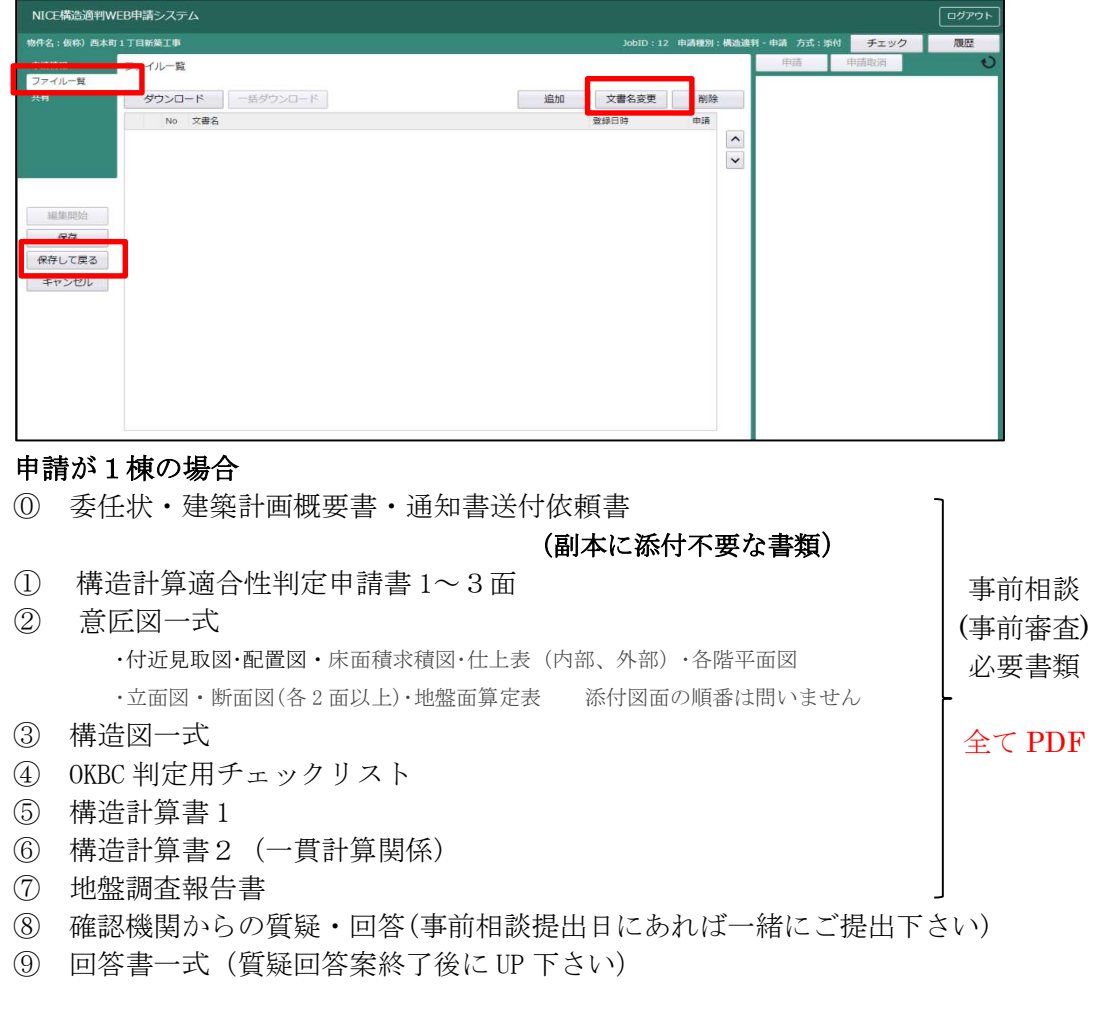

【構造適判】Excel 申請書(申請書作成用エクセルファイル)→チャット画面より添付で UP 下さい。

#### 申請が 2 棟以上の場合

例:1棟目が申請書3面の番号 1-1(南棟) 2 棟目が申請書3面の番号 1-2(北棟) の場合 ⓪ 委任状・建築計画概要書・通知書送付依頼書 (副本に添付不要な書類) ① 構造計算適合性判定申請書 1~3 面 ② 意匠図一式 •付近見取図•配置図•床面積求積図•什上表(内部、外部)•各階平面図 ・立面図、断面図(各 2 面以上)・地盤面算定表 添付図面の順番は問いません ③ 構造図一式 ④ OKBC 判定用チェックリスト(1-1 南棟、1-2 北棟) ⑤ 構造計算書 1 1-1 南棟 ⑤ 構造計算書 1 1-2 北棟 ⑥ 構造計算書2 1-1 南棟(一貫計算関係) ⑥ 構造計算書2 1-2 北棟(一貫計算関係) ⑦ 地盤調査報告書 ⑧ 確認機関からの質疑・回答(事前相談提出日にあれば一緒にご提出下さい) ⑨ 回答書一式(質疑回答案終了後に UP 下さい) 【構造適判】Excel 申請書(申請書作成用エクセルファイル)→チャット画面より添付で UP 下さい。 事前相談 (事前審査) 必要書類 全て PDF

エクスプローラーが開きます。

Excel 申請書から出力した申請書 PDF 及び添付したいファイルを選択し、 「開く」ボタンをクリックで添付してください。

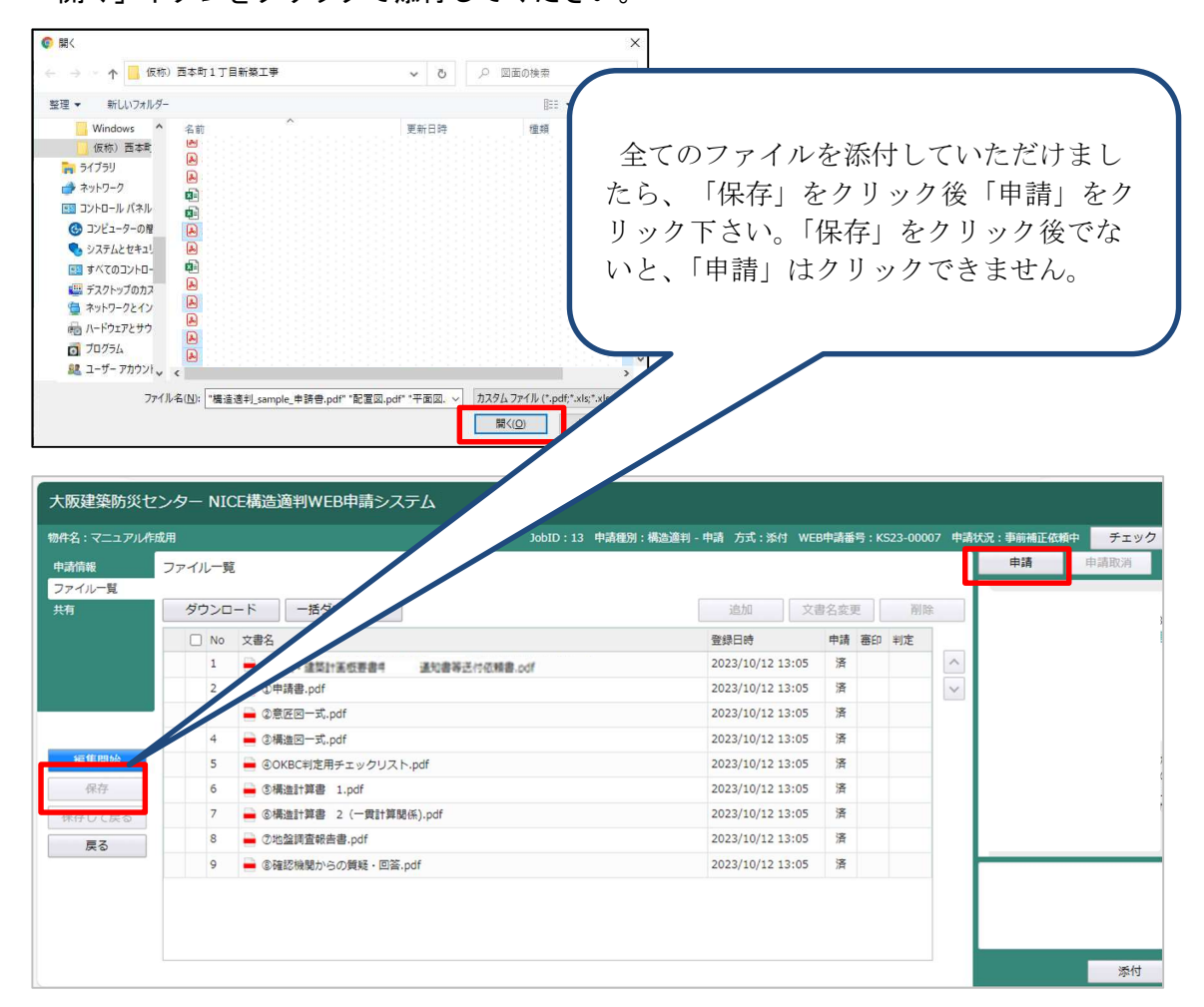

## 【送信可能なファイル】 ・PDF ファイル (.pdf) や Excel ファイル (.xls.xlsx)、Word ファイル (.doc.docx)、 圧縮ファイル (.zip) 等が送信可能です。 ·テキストファイル(.txt)は送信できません。Word データで送付してください。 ・DocuWorks のままでは受付できませんので、PDF に変換して下さい。 ・複数のファイルをドラッグ&ドロップで追加する際に、「追加できない」場合が あります。 この時は1つずつ追加してください。 ・送信ファイルの容量は、「1 ファイルあたり 100Mb まで」に制限されています。

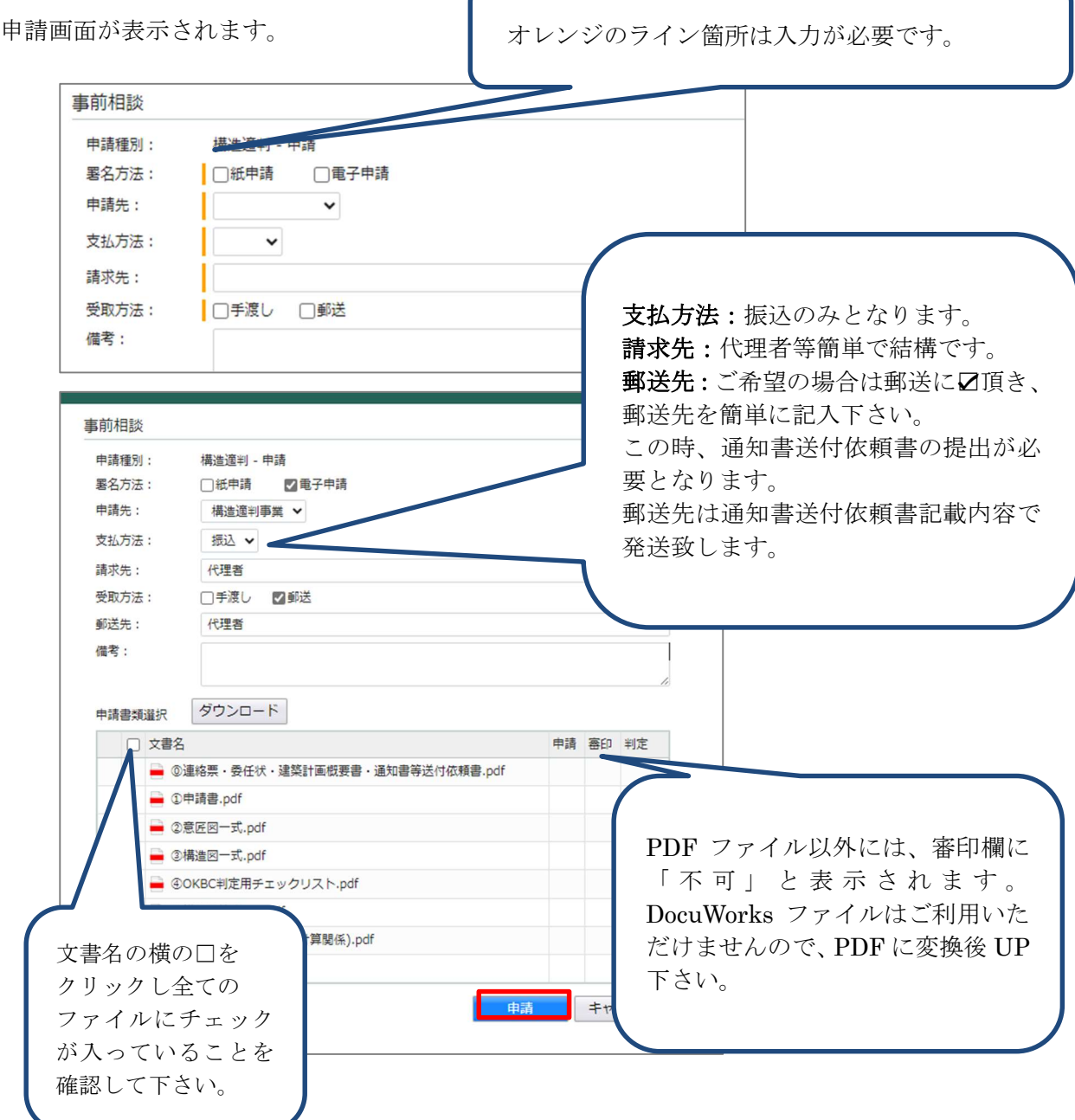

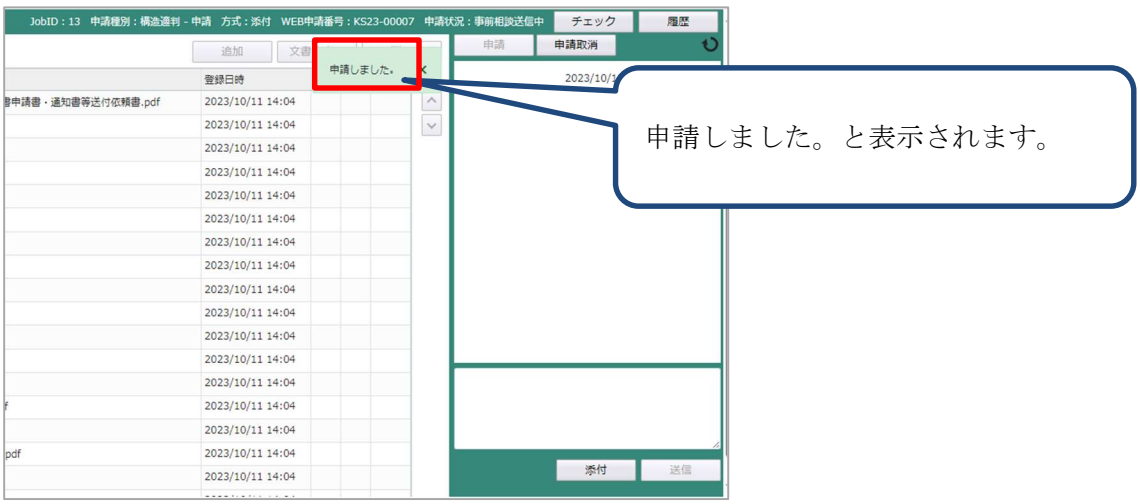

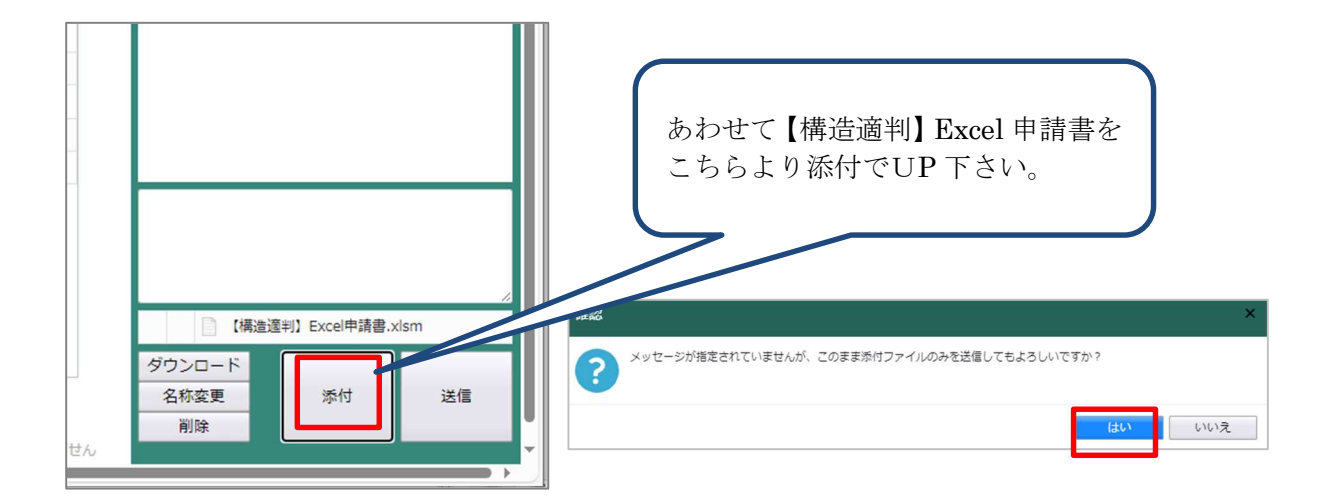

【構造適判】Excel申請書のエクセルデータの提出が無いと、事前相談(事前審査)の受付はできませんので、 ご注意下さい。

#### 4.事前相談(事前審査)審査状況の確認

Ξ

「NICE 構造適判 WEB 申請システム」を利用した審査状況を確認することができます。

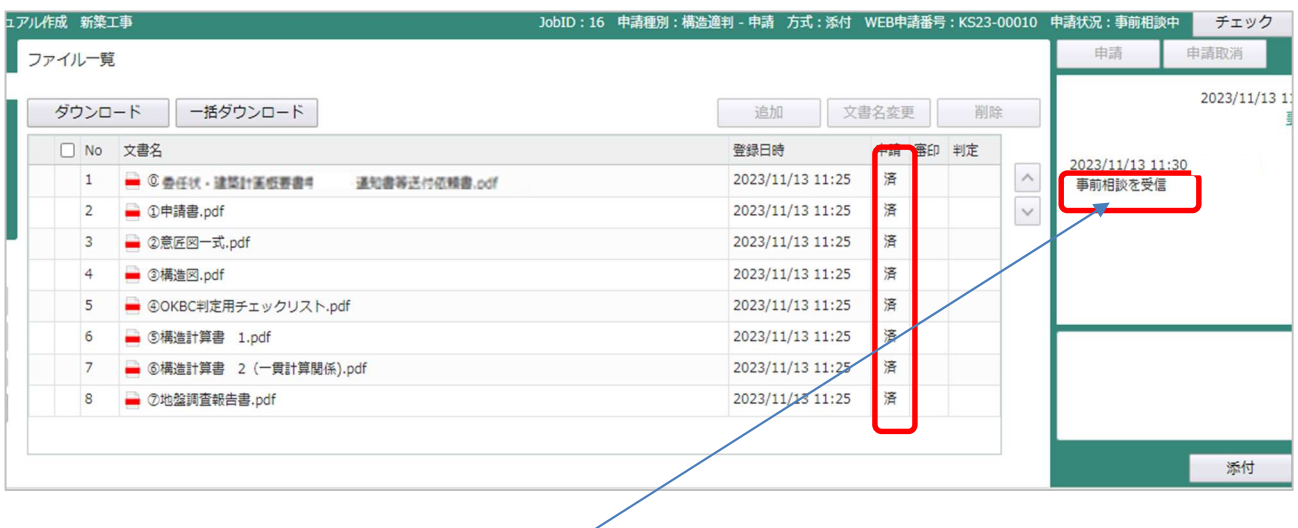

- ① 事前相談(事前審査)の書類が受理できましたら、当センターより、事前相談を受信した連絡が チャット画面に送信されます。
- ② 事前相談(事前審査)の受理時の書類には、申請欄に「済」が表示されます。
- ③ 事前相談(事前審査)確認後,チャット画面に質疑をUPします。

### 5.ユーザー情報の設定

Ξ

 当機関からのメール受信設定や、メール送信先追加登録等の設定を行います。 「NICE 構造適判 WEB 申請システム」にログインし、「ユーザー情報」をクリックしてください。

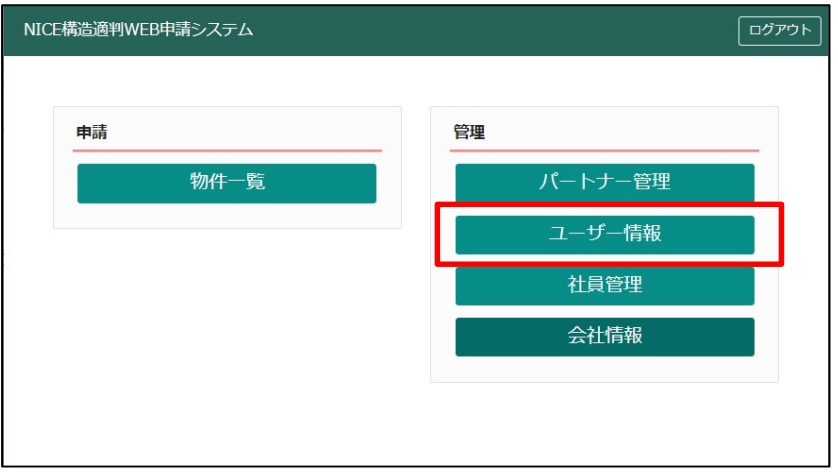

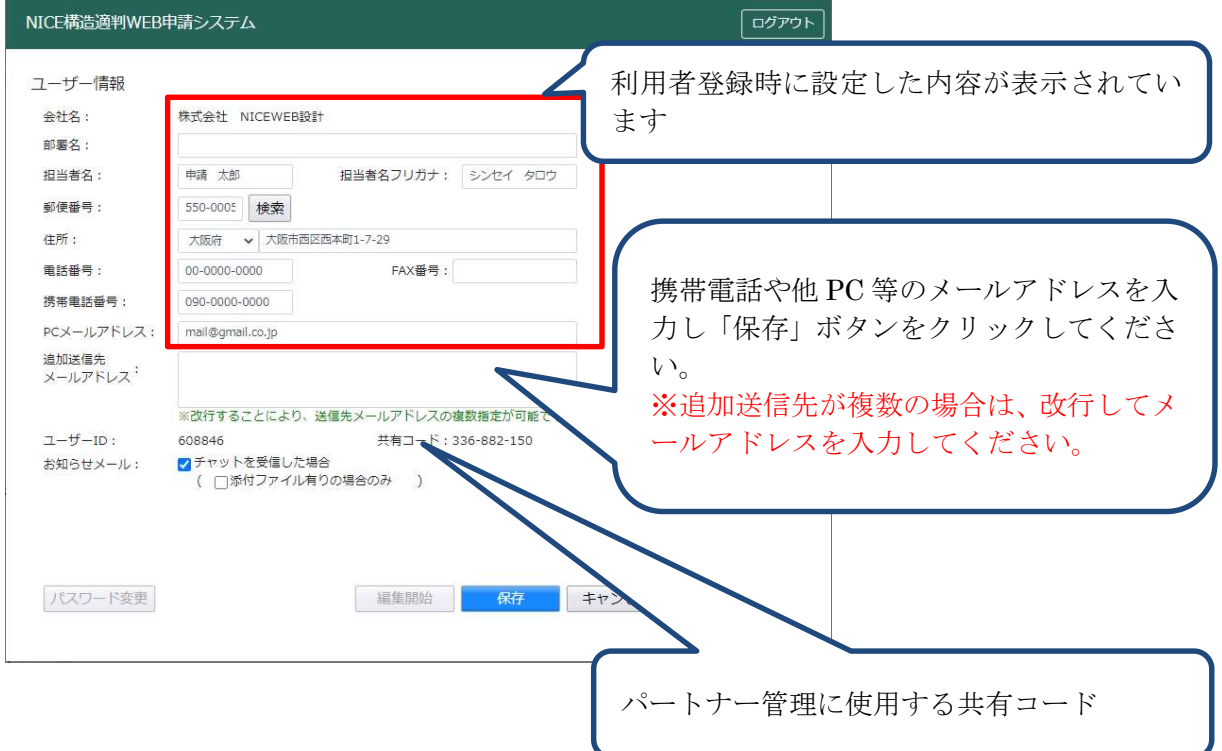

#### 6.社員管理の設定

Ξ

同一社内での他の担当者を、ユーザー登録することができます。 招待者は、被招待者のアクセス権限を指定することができます。

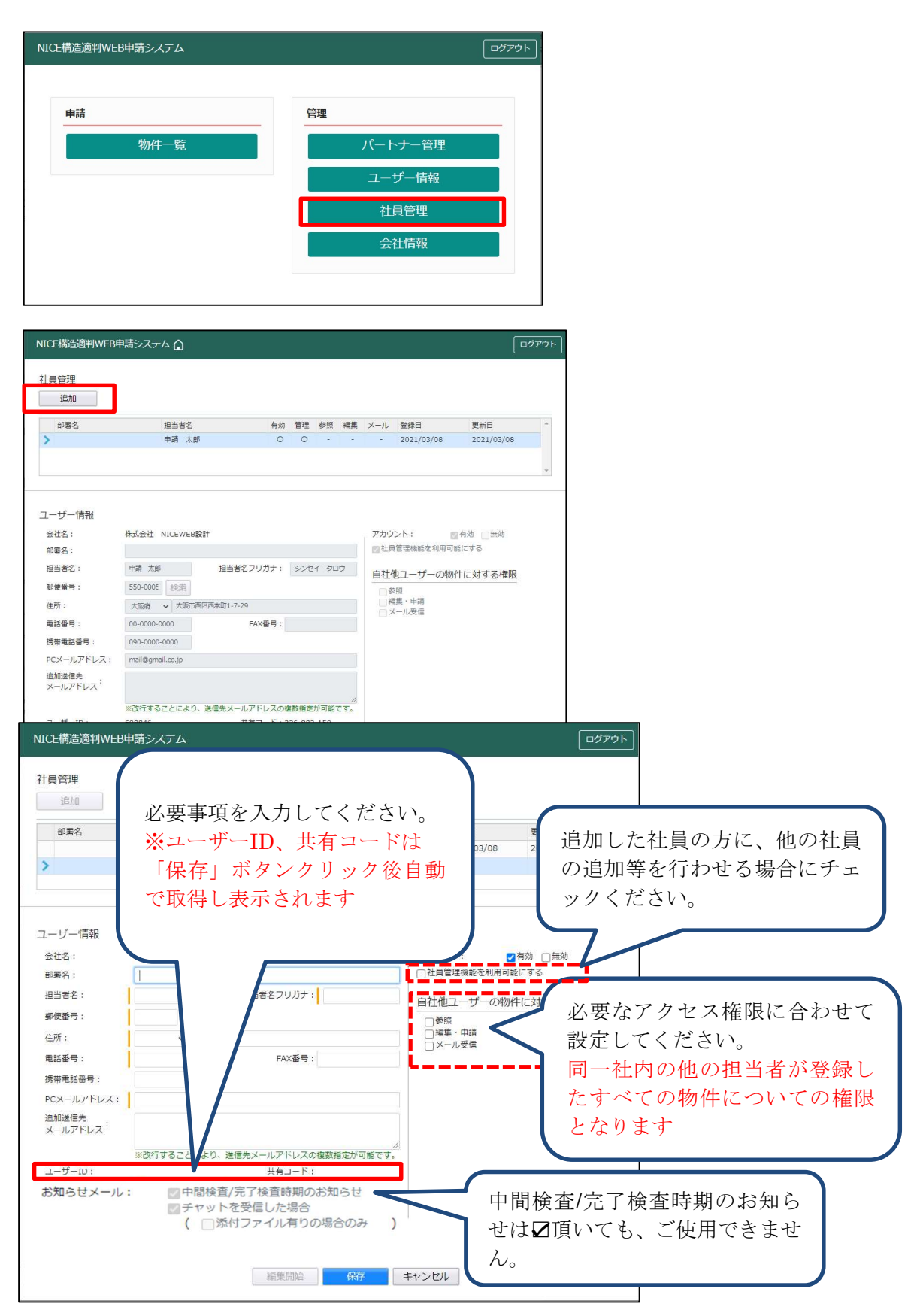

登録が完了すると画面上部にインフォメーションが表示されます。

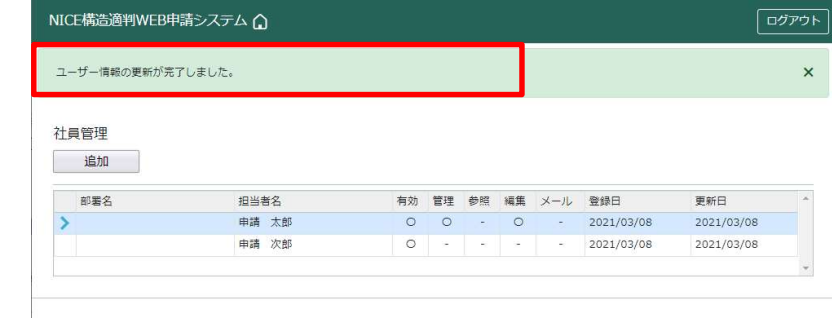

新規登録済みの案内メールが、 当センターから新規登録者に届きます。

メールに記載している URL から、「NICE 構造適判 WEB 申請システム」にアクセスできます。こ れより 以降の設定は、新規登録者で行う必要があります。

#### 7.パートナー管理

Ξ

パートナーを登録すると、社外の方を指定することにより、物件ごとで申請情報を共有することが可能 になります。

例)申請太郎が申請した物件に、「株式会社大阪:大阪次郎」と、「株式会社京都:京都三郎」をパートナ ーとして登録し、物件を共有する。

まず、「株式会社大阪: 大阪次郎」及び「株式会社京都: 京都三郎」それぞれの方が「NICE 構造適判 WEB 申請システム」の利用者登録「新規登録」を行っていただきます。

「株式会社大阪:大阪次郎」は「NICE 構造適判 WEB 申請システム」にログインします。 「株式会社大阪:大阪次郎」の「ユーザー情報」画面を開きます。

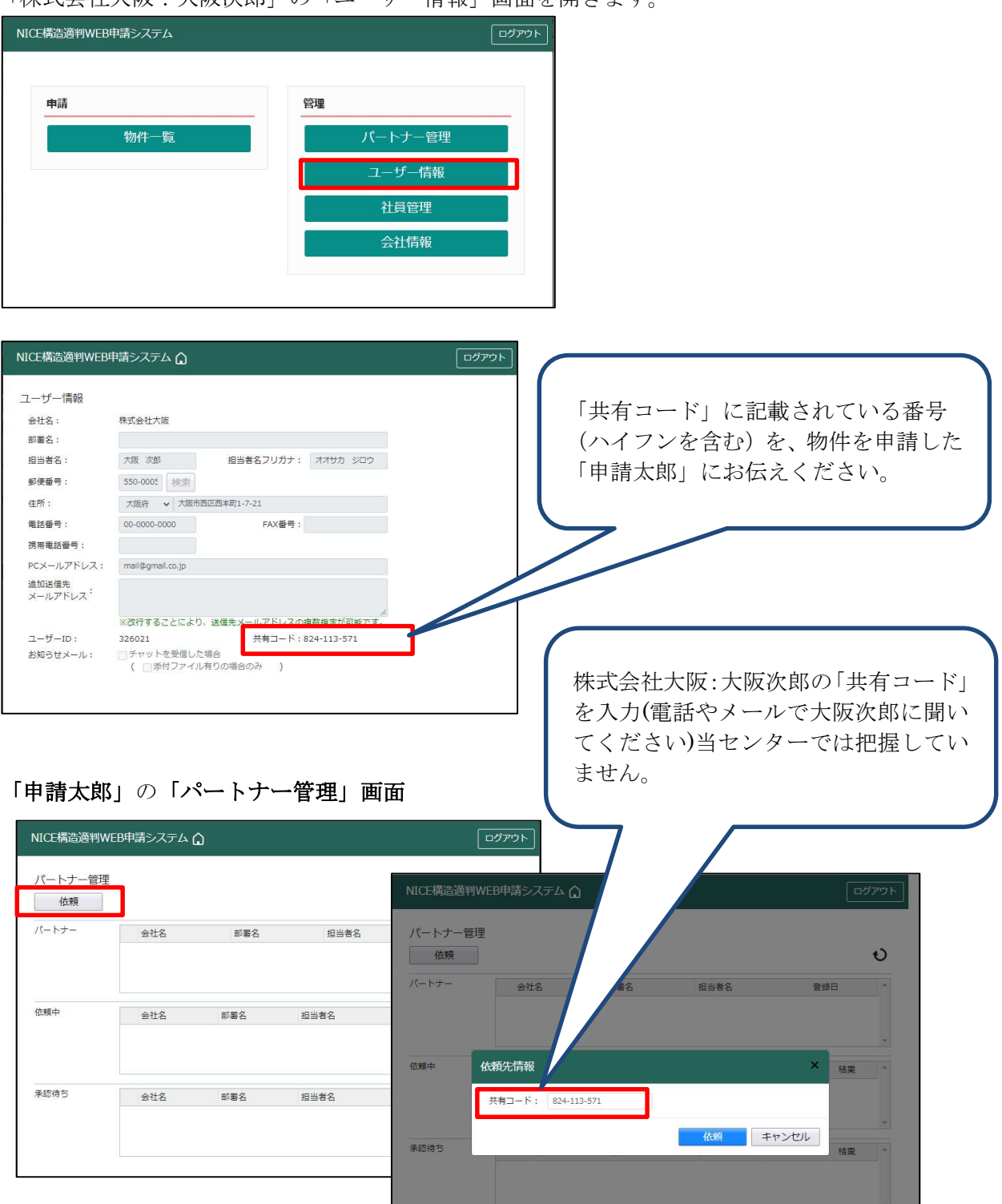

#### 「申請太郎」の画面

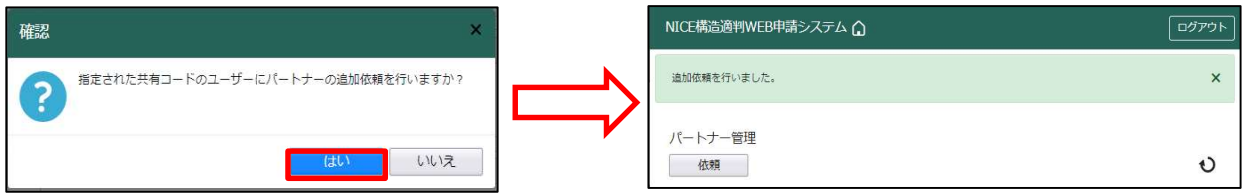

パートナー管理画面の「依頼中」タブに依頼を行った「株式会社大阪:大阪次郎」が承認待ちの 状態で表示されます。

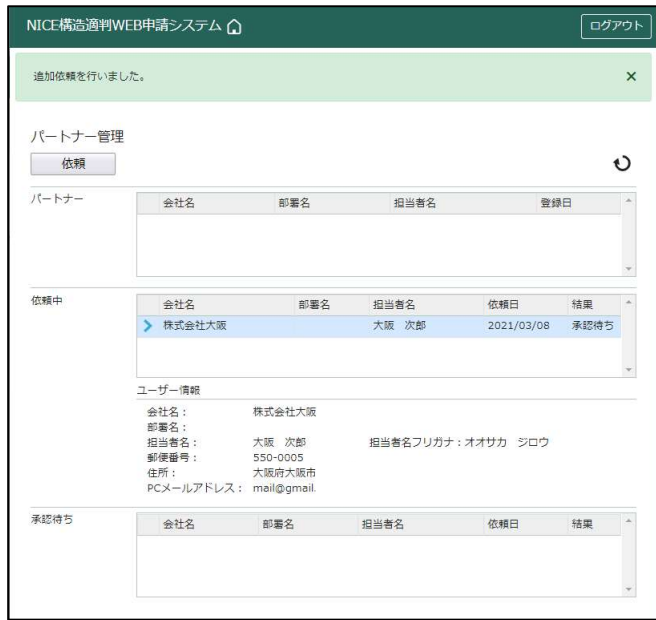

「株式会社大阪:大阪次郎」にパートナー追加依頼のメールがシステムより自動送信されます。 「株式会社大阪:大阪次郎」は承認作業を行う場合は、「NICE 構造適判 WEB 申請システム」に ログインしてください。

パートナー管理画面を開くと、「承認待ち」タブに「株式会社 NICEWEB 設計:申請太郎」より 依頼が届いておりますので、下部の「承認」ボタンをクリックしてください。

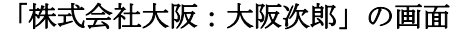

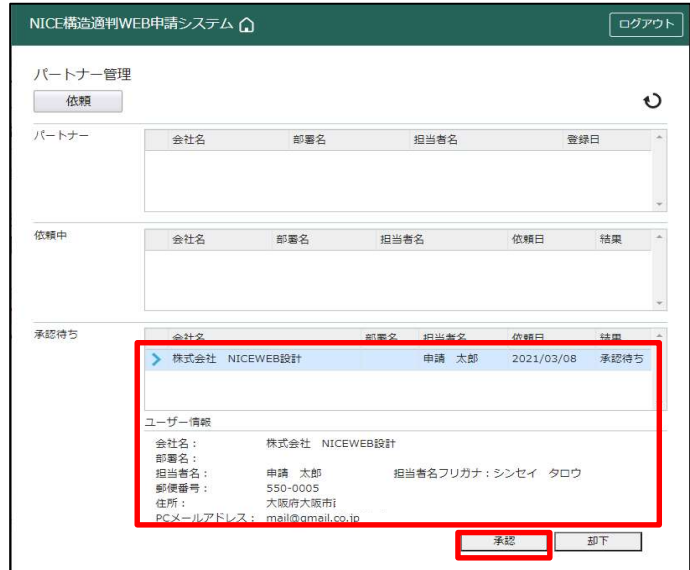

#### 「株式会社大阪:大阪次郎」の画面

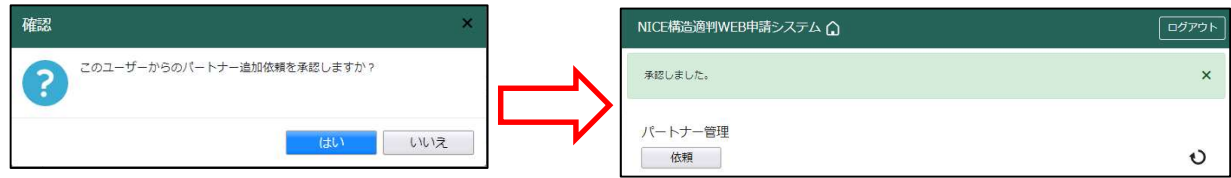

「株式会社大阪:大阪次郎」のパートナー管理の画面に「株式会社 NICEWEB 設計:申請太郎」が 追加されます。

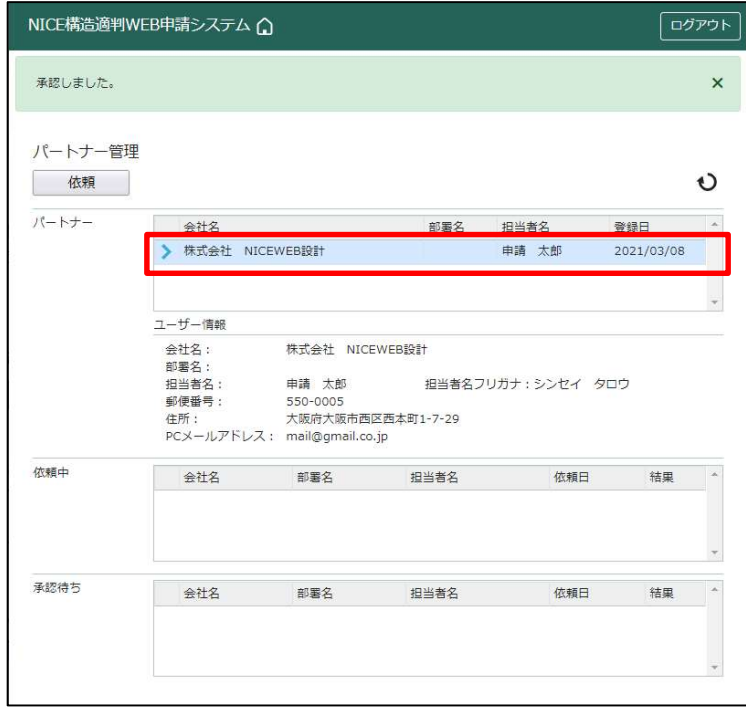

#### 「申請太郎」の画面

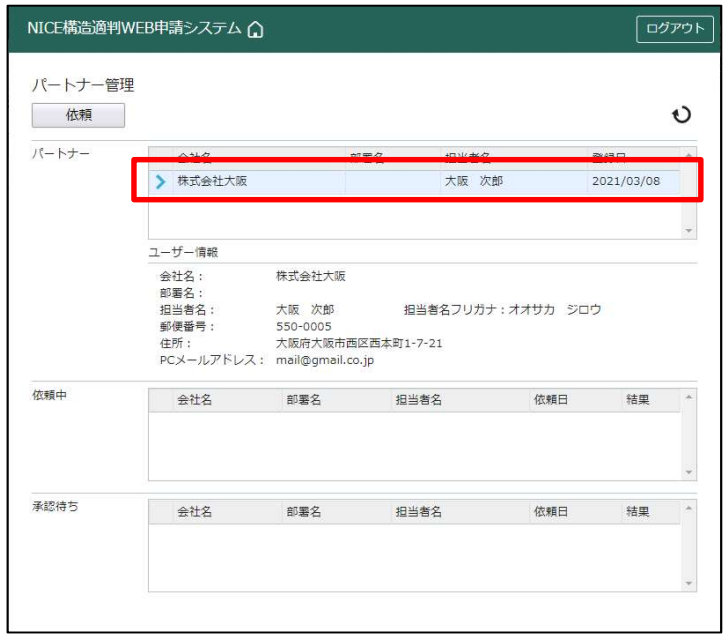

「株式会社京都:京都三郎」の追加も同様の作業にて行うことができます。 ※パートナーの登録は、どちらの方から依頼をされても最終的には同様にパートナーと なることができます。

#### 8.申請物件の共有

Ξ

申請太郎は、「株式会社大阪:大阪次郎」及び「株式会社京都:京都三郎」と情報を共有したい 物件の申請種別欄の青いリンクをクリックしてください。 ※共有の申請は必ず物件を作成(申請)した側から行います。

#### 「株式会社 NICEWEB 設計:申請太郎」の画面

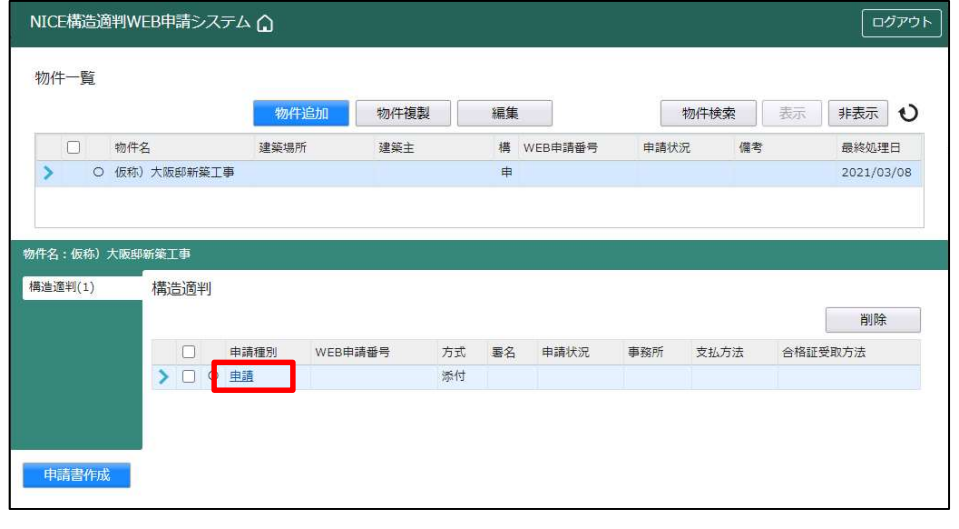

指定した物件の「共有」を選択し、「共有変更」ボタンをクリックします。

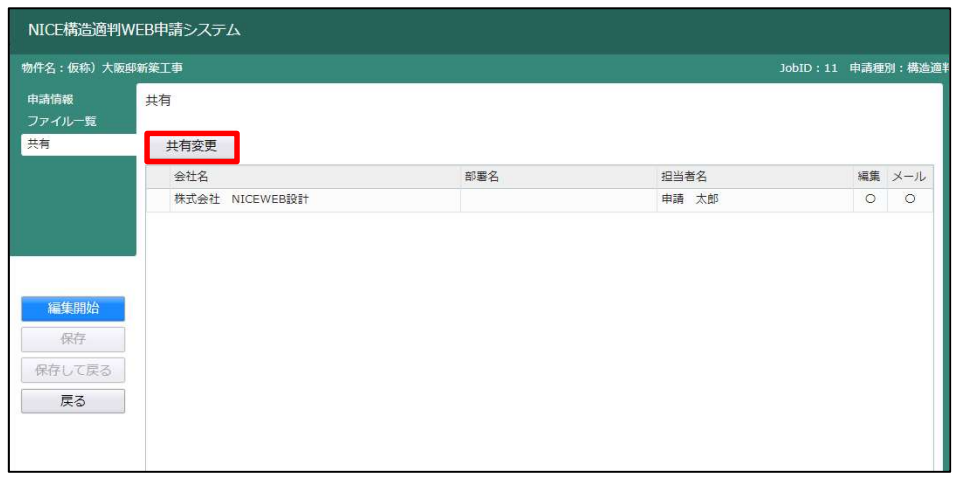

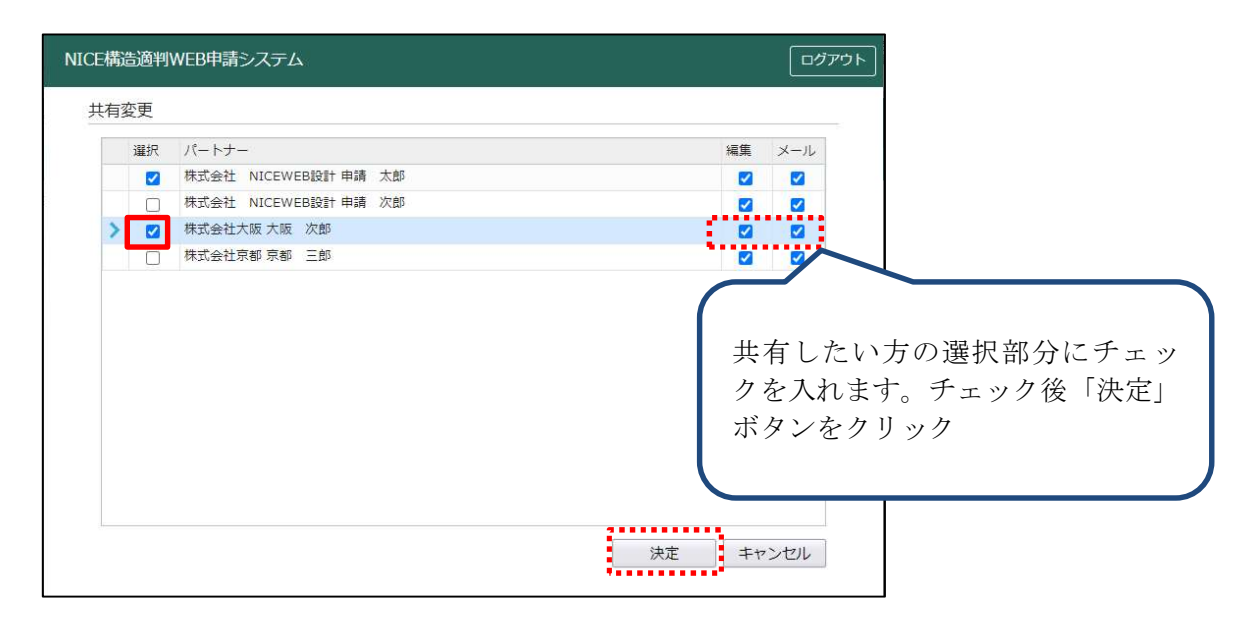

該当物件に選択された方が共有に追加されます。

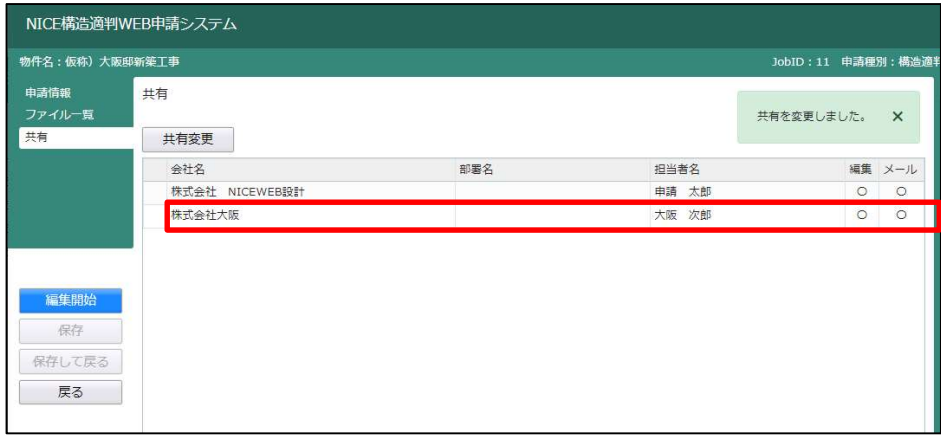

以上で申請物件の共有設定は完了です。

「株式会社 NICEWEB 設計:申請太郎」が申請したデータを「株式会社大阪:大阪次郎」も物件の閲覧· 補正等ができます。

物件一覧で物件名の左側に○が付いている物件は、ご自身が申請したデータを表しています。 「株式会社大阪:大阪次郎」の画面では○は付いていません。

#### 「株式会社 NICEWEB 設計:申請太郎」の画面 「株式会社大阪:大阪次郎」の画面

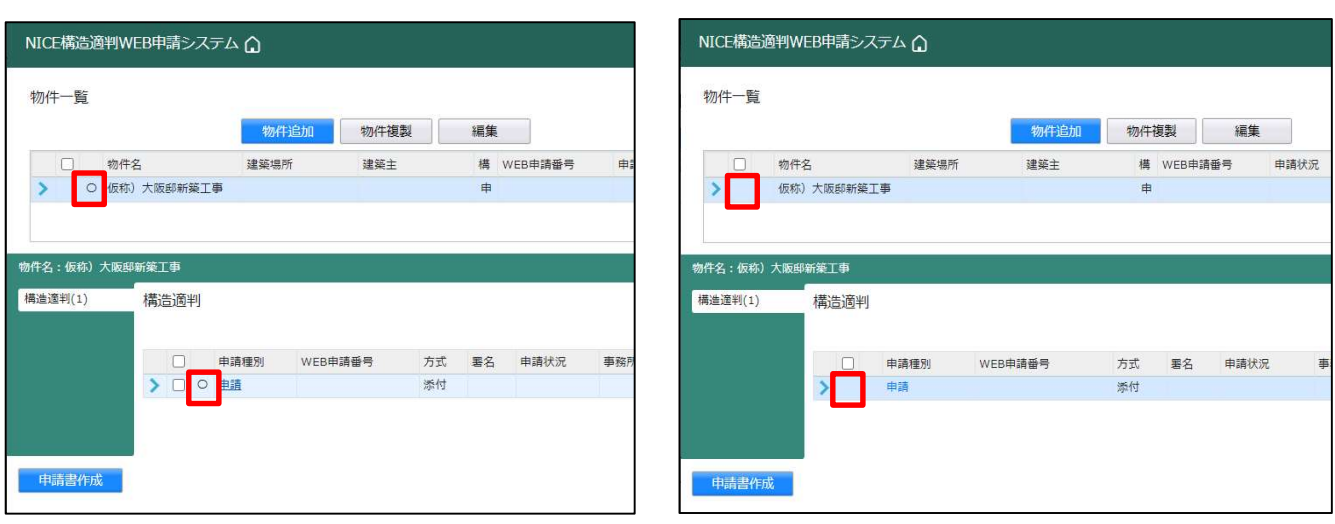

※一度パートナー登録すると、別物件でも「共有変更」ボタンで共有設定が可能です。

事前相談(事前審査)図書を確認しましたら、当センターから、事前相談質疑事項(回答案の作成用 Excel ファイル)と申請書関係の不備不足についての PDF が UP されます。回答案はお送り している Excel ファイルをご使用ください。

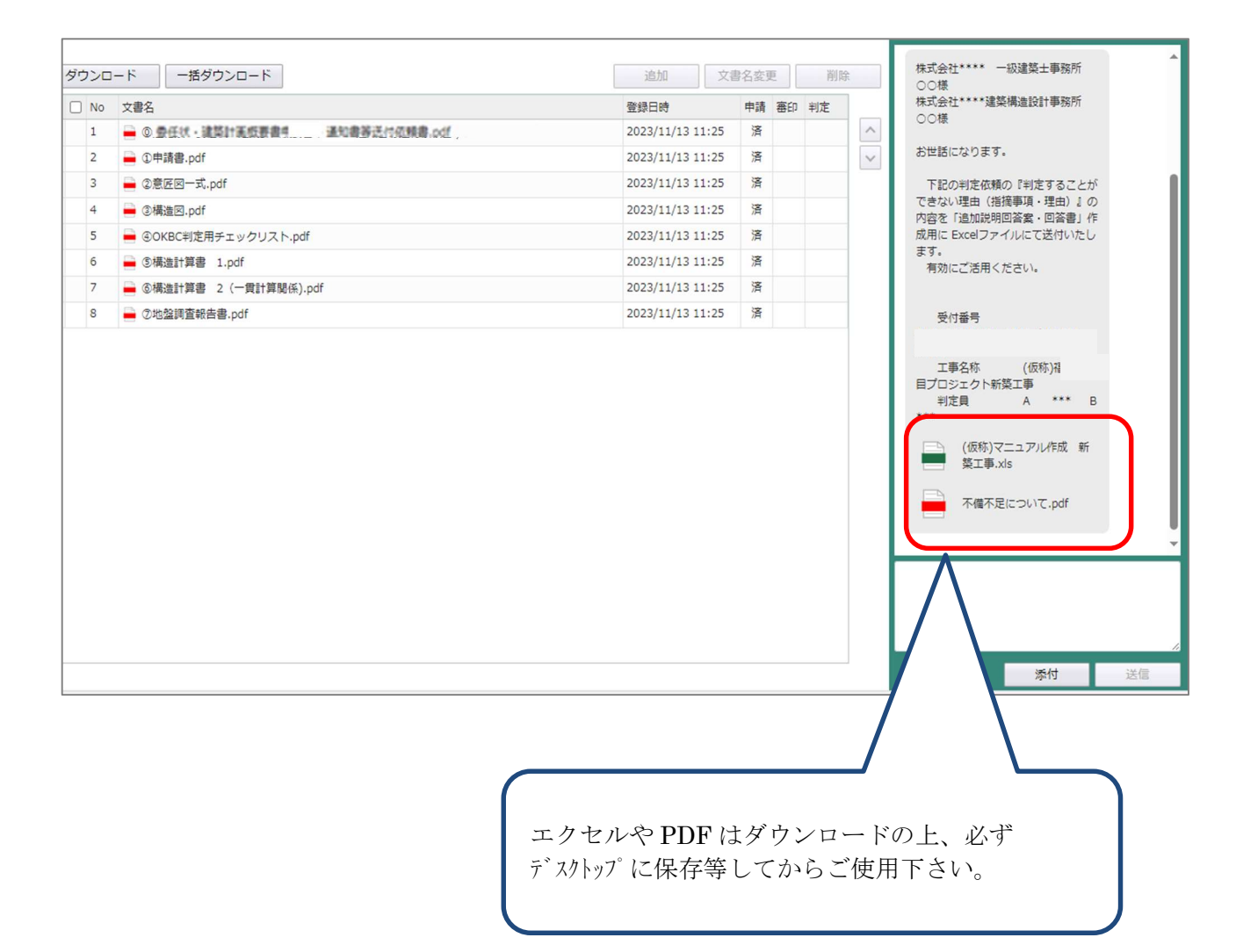

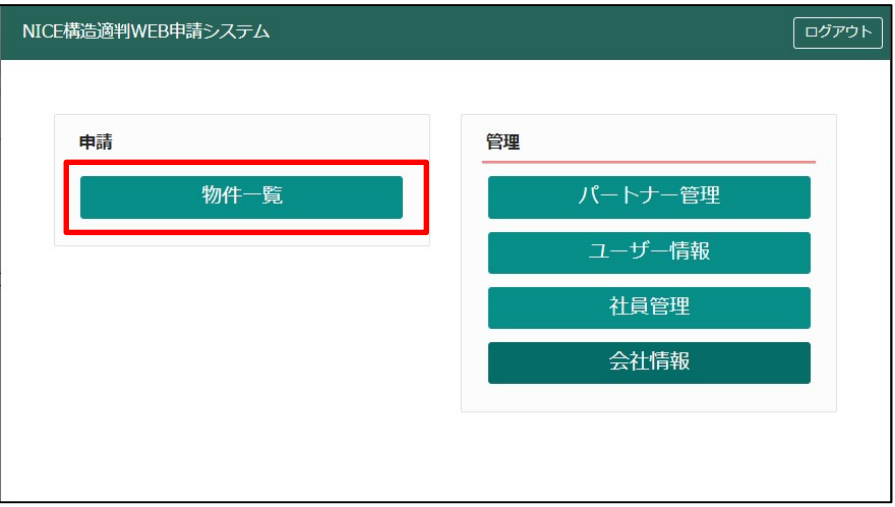

対象物件の行をクリックすると対象物件の行が青 色になり選択されます。下に対象物件の審査 物件追加 物件複製 編集 ※条件指定あり 状況を示す画面が表示されます。 营 審査中 3-00008 大阪府 大阪府大阪市中央 大阪建築株式会社 - 中 KS23-00007<br>区谷町3-1-17 - 大阪 太郎 審査終了 č 大阪府 大阪市浪速区塩華 - 塩華建設株式会社 - 中 - KS23-00006 - 審査終了<br>三丁目1-1-1  $\rightarrow$ ○ お試し1004 大阪府 大阪市中央区天満 - 大阪建築株式会社<br>橋5-5-5 - - - - - - 大阪 建築 ○ (仮称)お試し建物0929 申 KS23-00005 正本依頼中 ○ (仮称)お試し建物 大阪府 大阪市中央区 谷町3 大阪建築株式会社 申 KS23-00003 補正ファイル送  $-1-17$ 大阪 建設 信中 ○ (仮称) 福島区福島 計画 大阪府 大阪市福島区福島 福島株式会社 福島  $\overline{\phantom{a}}$ 太郎

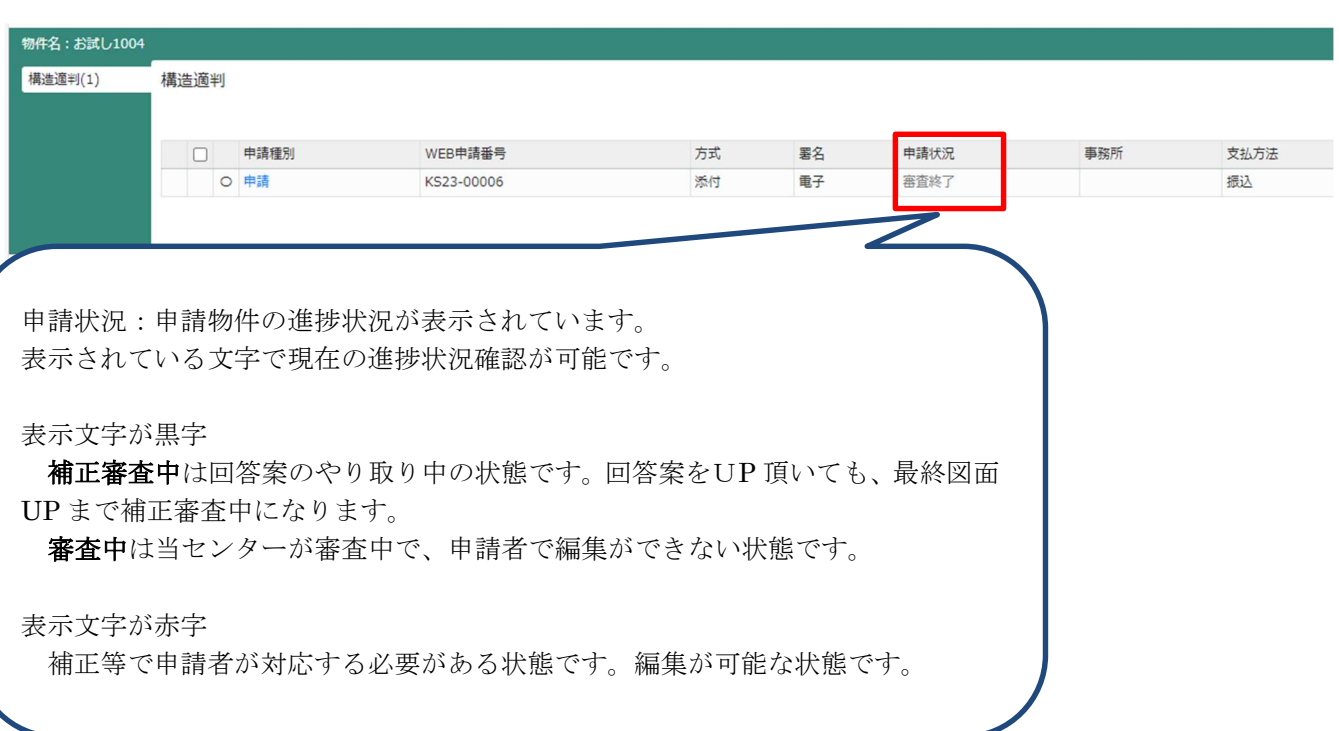

「回答案(追加説明回答案)」Excel に回答を記載し PDF に変換後、必要な図面等をチャット欄の添付 より UP 下さい。

回答案作成時には、判定員が確認後メッセージや電話を致しますので、必ず回答案表紙に事務所名・担 当者・TEL を記載下さい。

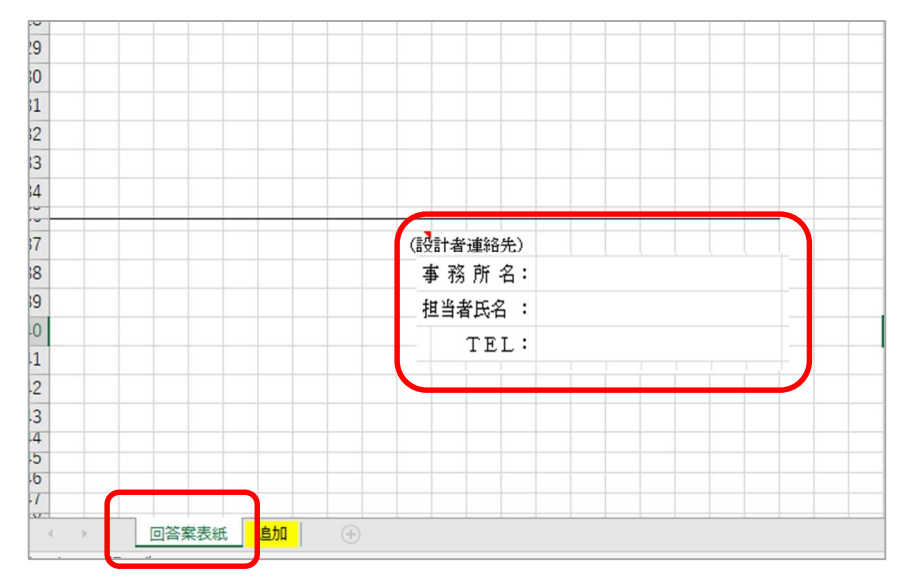

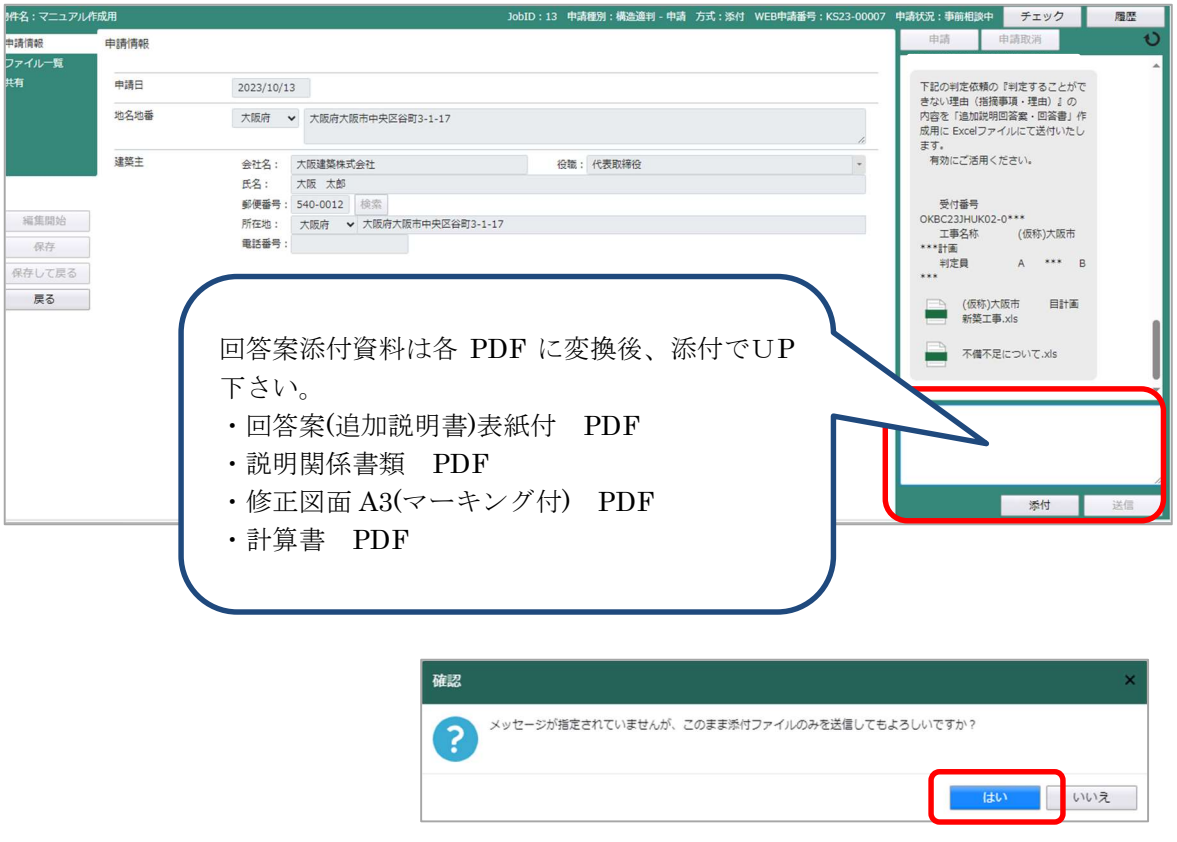

判定員より OK が出てから、訂正した図面を UP して下さい。 次ページ 12 回答案完了後 12-1 回答案修正図面の UP をご確認ください。

#### 12-1 回答案修正図面の UP

判定員より「これで事前相談(事前審査)の内容確認は完了です。事前相談時に UP した図面を削除し、 訂正図面を含めた図面に差替えて下さい。」というメッセージがチャット画面より届きましたら、 訂正図面の UP をお願いします。

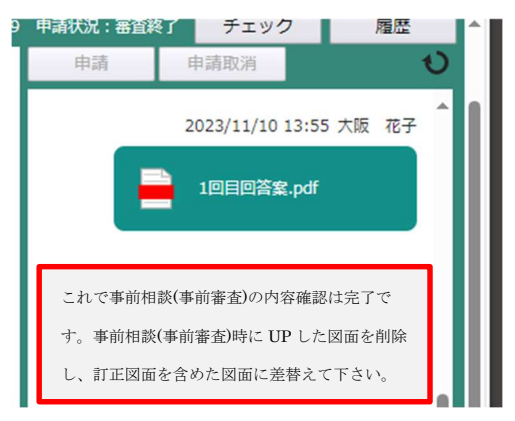

#### 訂正図面 UP 方法

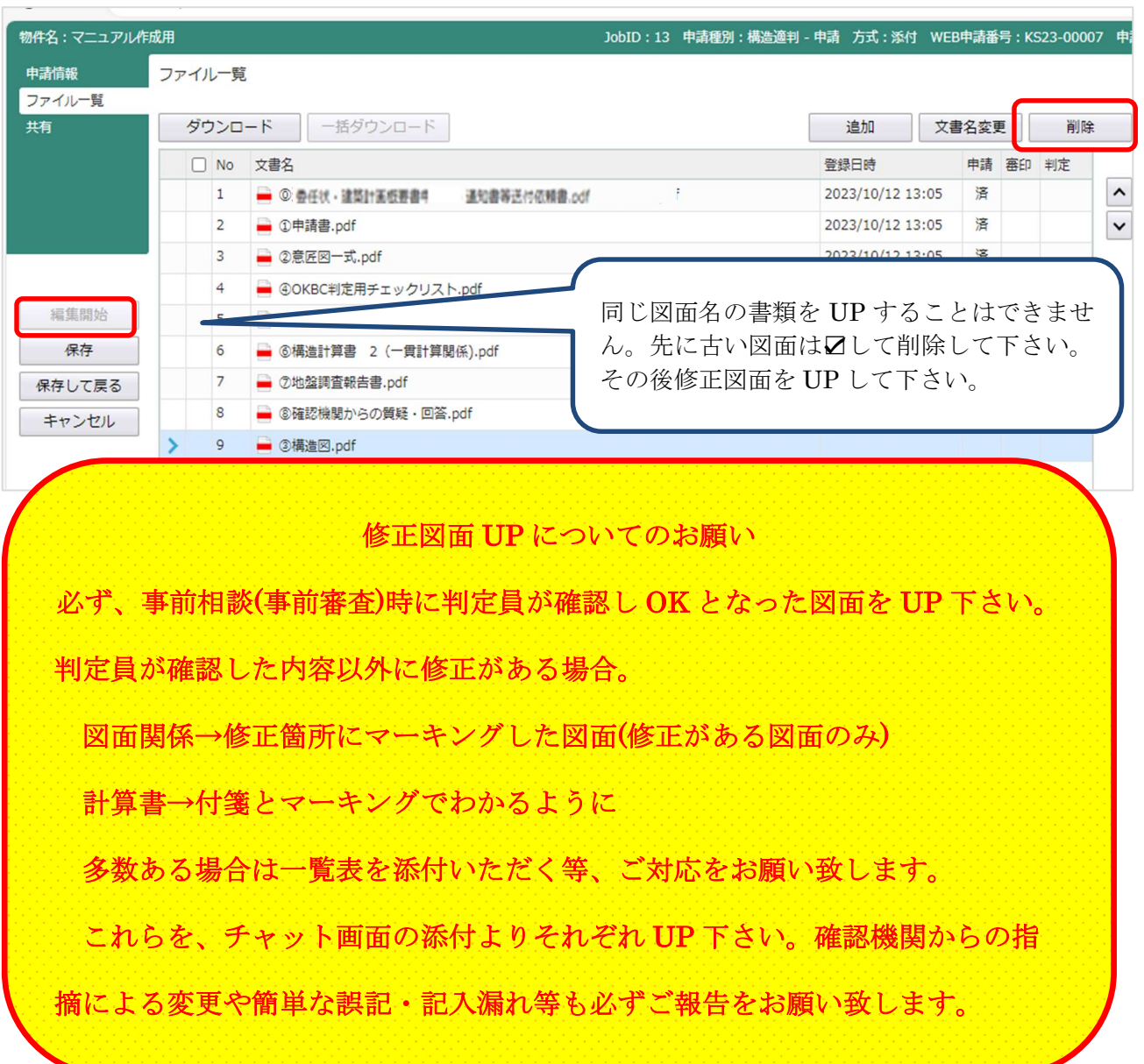

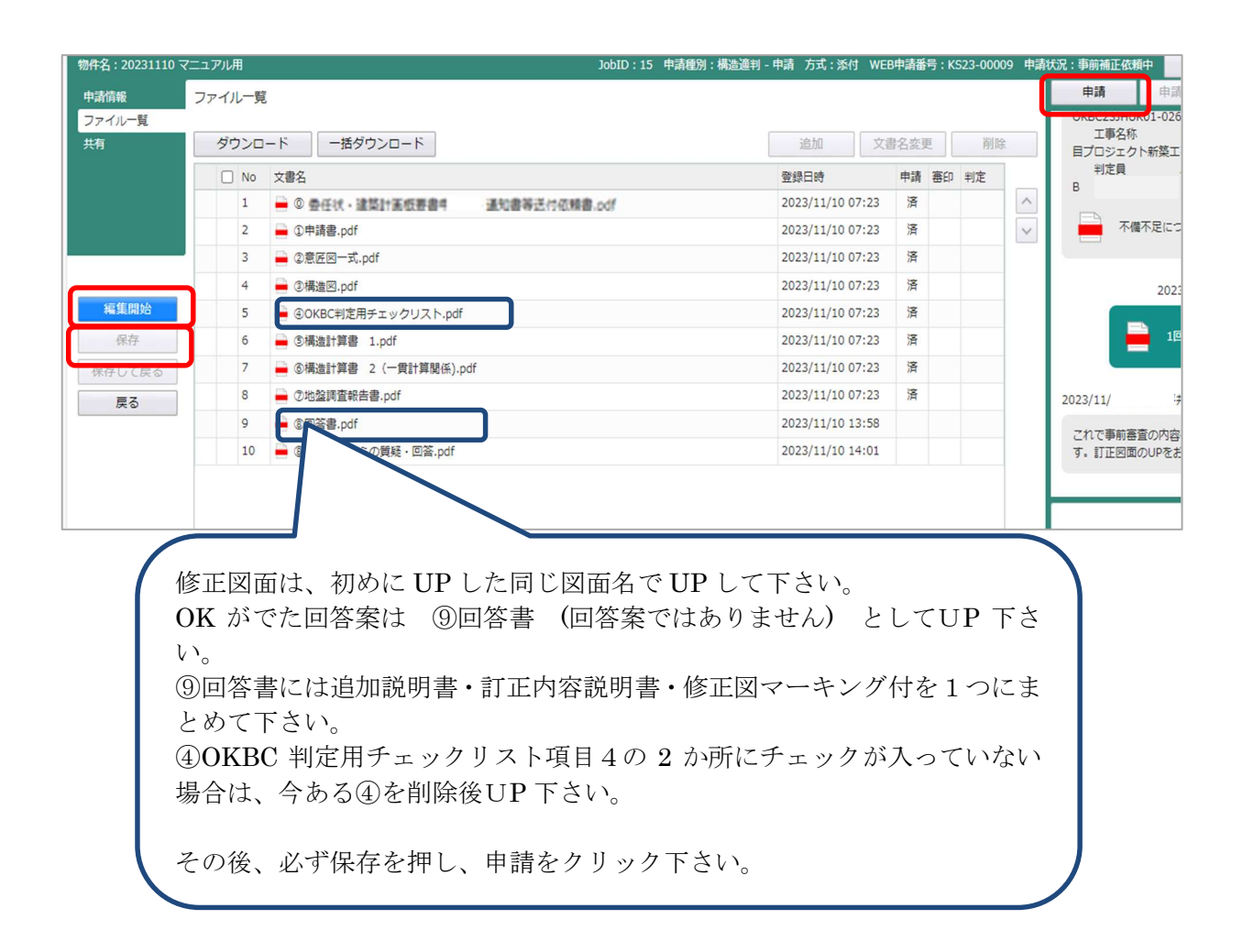

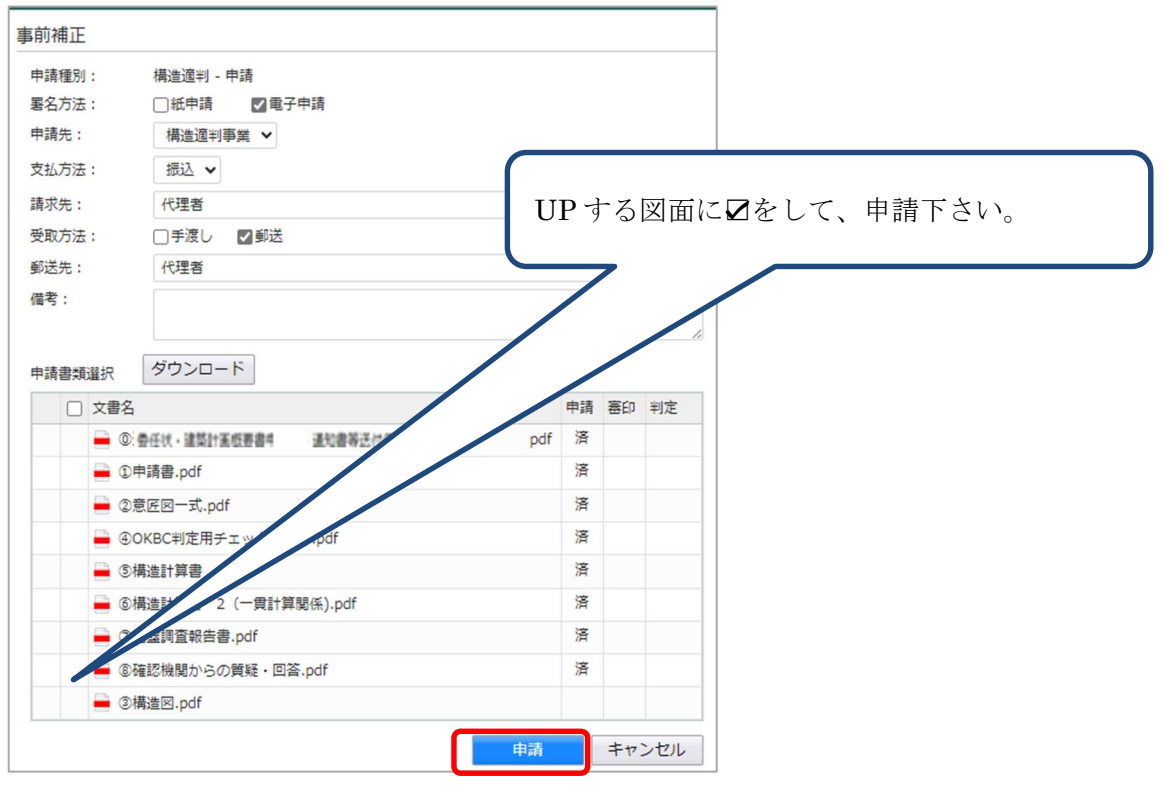

修正図面 UP の完了です。

12-2 不備不足等の修正・差替

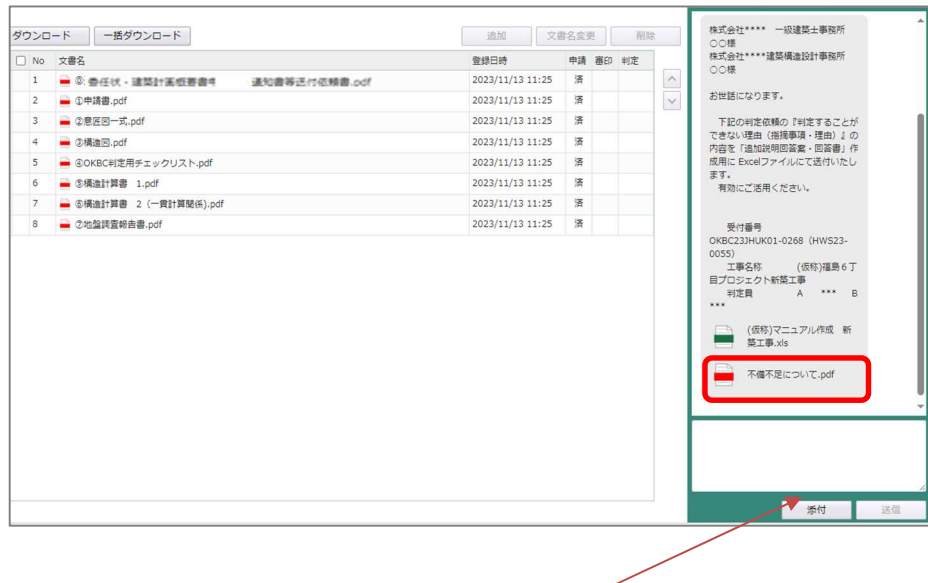

質疑メール送信時に一緒に UP しています不備不足について(PDF)の修正をお願いします。

修正した申請書関係を添付より UP 下さい。

当センターで確認し OK であれば、こちらより補正依頼をお送りしますので、事前審査で UP した⓪委任状・建築計画概要書・通知書等送付依頼書のファイルを削除し再申請して下さい。

#### これで事前相談(事前審査)は完了となります。

図面の修正が無く、UP 中の図面で本申請(正式受付)を行いたい時は、当センター事務担当まで、お電話 でご依頼下さい。(ご連絡頂き手続きをしましたら、申請者側より本申請がクリックできるようになり、 手続きをすすめることが可能になります。)

図面等差替えがある場合は、チャット画面より事前に修正箇所のマーキング図面を UP の上、判定員に確認 してください。 本申請をクリック後は、差替え等は一切できません。

確認検査機関、消防同意等の審査が完了し、最終版で本申請下さい。

#### 13-1 図面等修正無の場合

本申請(正式受付)をしたい時は、連絡をお願いします。

その後、こちらより「本申請を依頼」の通知を送ります。「本申請を依頼」が届けば、正式受付の 手続きが可能となります。

必ず、 消防同意等が完了し、本申請図書が最終版であることをご確認後、本申請を行って下さい。

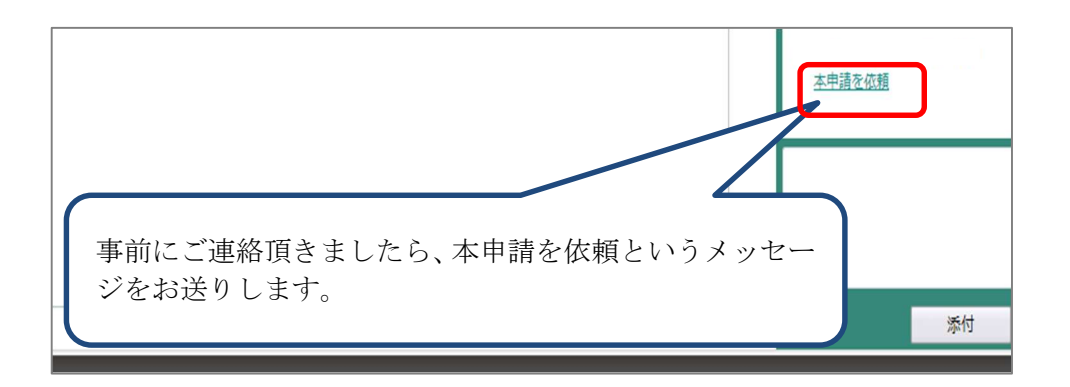

副本の具体的な提出方法は、確認検査 機関等へ事前にお問い合わせください。

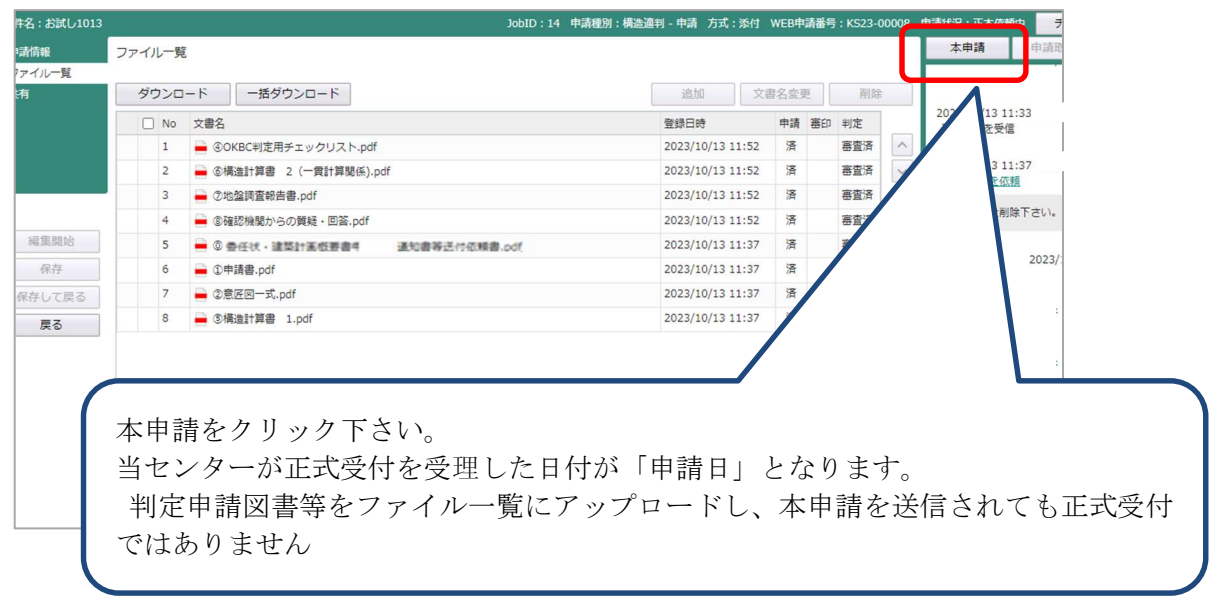

図面等差替えが無いため、当センターで正式受付を行いましたら、申請審査終了となり、 そのまま適合判定通知書発行手続きとなります。

このため、本申請クリック後は図面の訂正・追加等一切できませんので、ご注意下さい。

#### 13-2. 図面等修正有の場合

図面の差替え等を行ってから、本申請(正式受付)をしたい時は、回答案提出時と同じように チャット画面の添付より資料を UP 下さい。

① マニュアル P.20 【 11.回答案の送信 】と同じように行って下さい。

判定員より OK がでれば、

- ② マニュアル P.21 【 12-1.回答案修正図の UP 】と同じように行って下さい。 既にUPしている⑧回答書や図面等は削除後、UP下さい。 この時自主訂正等追加になった書類等を⑧回答書に入れて下さい。
- ③ UPした内容を判定員が確認しましたら、「本申請を依頼」のメッセージをUP します。
- ④ 「本申請」をクリック下さい。

#### 必ず、 消防同意等が完了し、本申請図書が最終版であることをご確認後、 本申請を行って下さい。

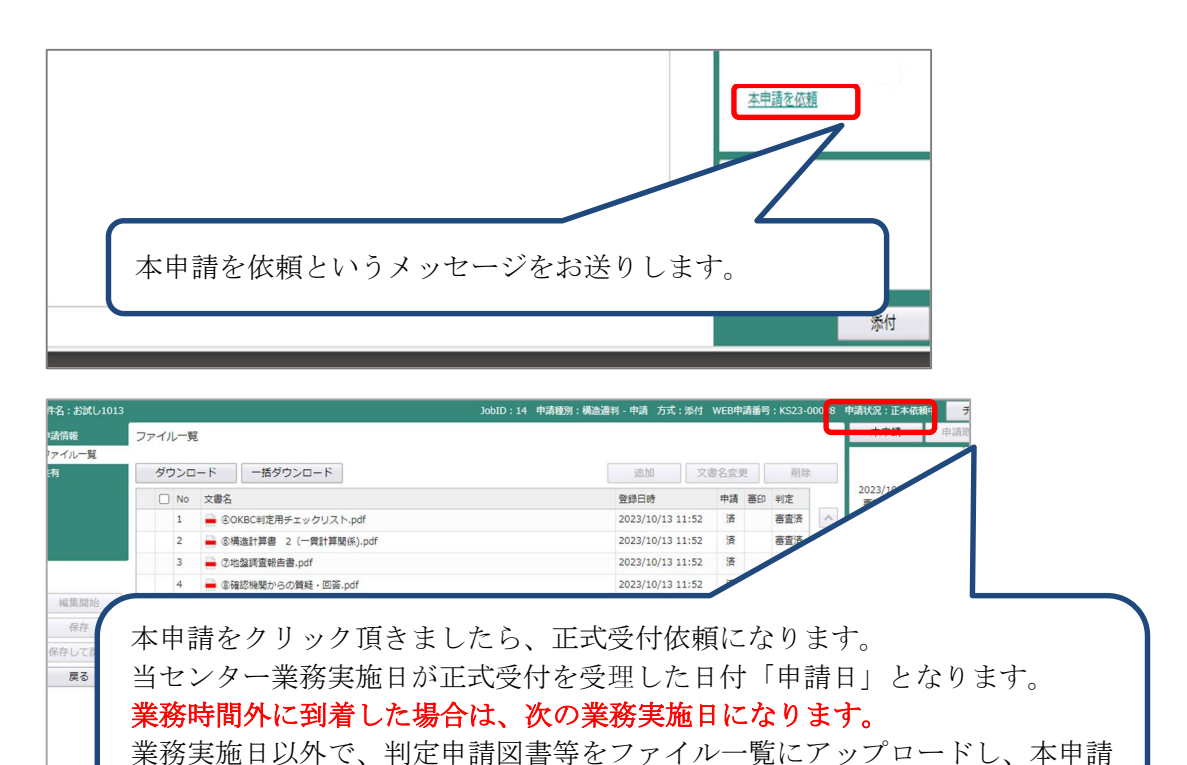

副本の具体的な提出方法は、確認検査機関等へ事前にお問い合わせください。

を送信されても正式受付ではありません

「本申請」後は「ファイル一覧」の編集(差し替え)ができません。 差替えができるのは、本申請時に判定員から「補正依頼」があった時のみです。 それ以外は受付・通知書発行がほぼ同時となり審査が終了しますので、ご注意下さい。

#### 14-1. 本申請(正式受付)受理

当センターが正式受付を受理しましたら、チャット画面に受付書・請求書を UP 致します。

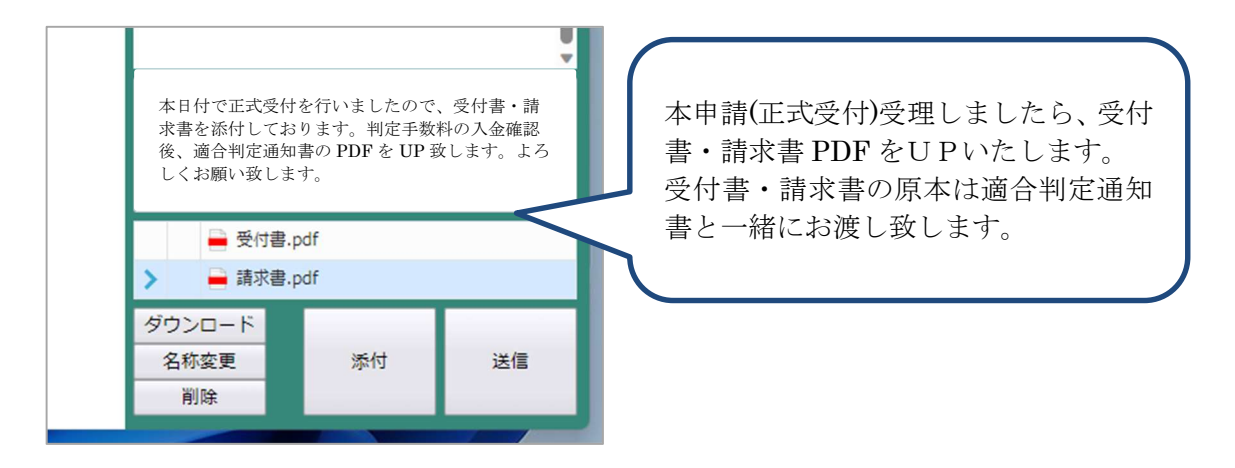

#### 14-2. 判定手数料入金確認後

判定手数料の入金確認ができましたら、チャット画面に「適合判定通知書」の PDF を UP致します。

その後、窓口で適合判定通知書原本を受取の方は当センターまでお越しください。 郵送ご希望の方は、翌日以降に郵便局より発送致します。

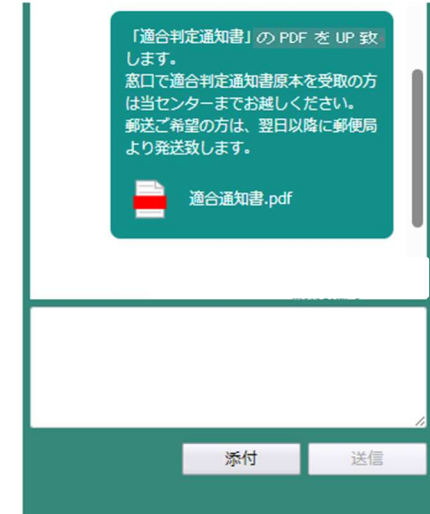

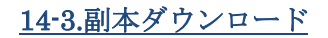

判定申請図書(副本)はチャット画面に UP 致します。

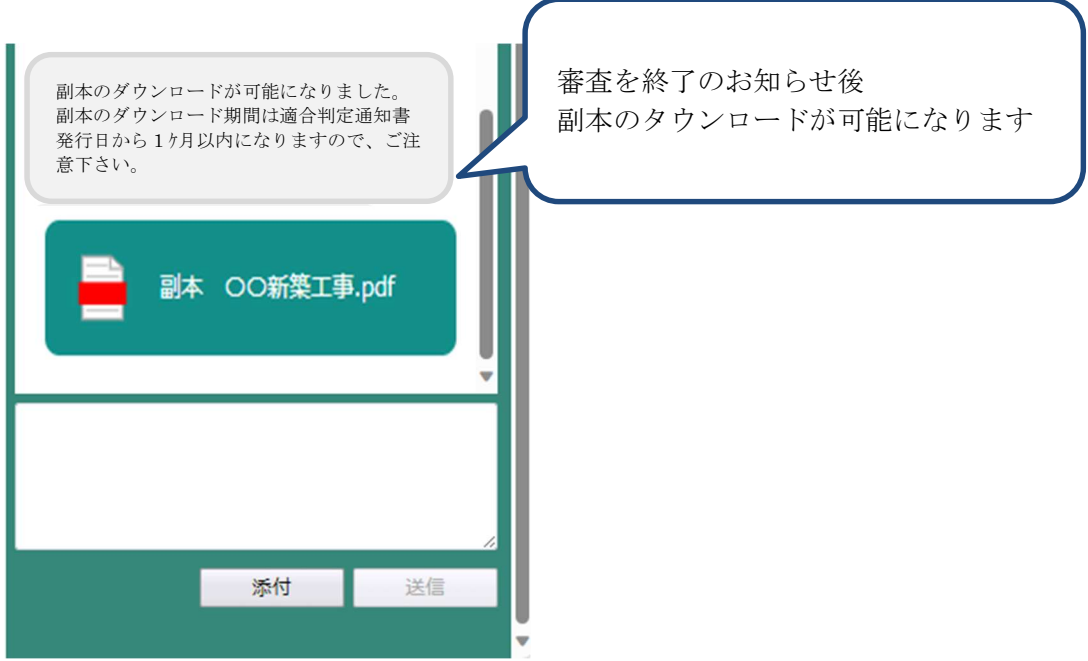

※ファイル⓪は副本添付不要書類になります。

副本は、適合判定通知書の発行日から 1 ヶ月以内にチャット画面から ダウンロード してください。

※ NICE 構造適判 WEB 申請システムをご利用にあたり、UP いただいた物件の申請情報の全て (図面等のデータ含む)はある一定の期間後に削除となります。必要な書類等は予めダウンロード等 を行って下さい。

#### 15-1.TOP 画面の説明

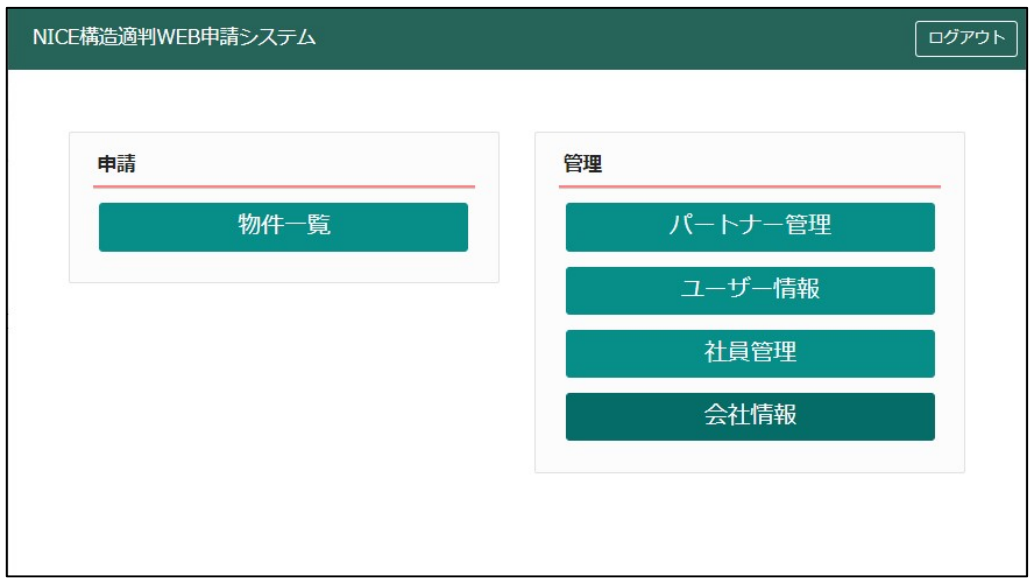

① 物件一覧 ⇒【P.20 】へ

担当する物件の情報を入力、補正する時に使います。 複数の進行中の物件や、審査が終了 した過去の物件の情報を見ることができます。

- **② パートナー管理 ⇒【P.14】へ** 審査の状況や審査図書の補正状況等、審査情報を共有する方を指定できます。 案件毎に指定し、パートナーに指定された方は誰でも新たなパートナーを追加できます。
- ③ ユーザー情報 ⇒【P.11 】へ ユーザー情報の補正を行うことができます。
- ④ 社員管理 ⇒【P.12 】へ 同一社内の他の担当者を、ユーザー登録することができます。 招待者は、被招待者の アクセス権限を指定することができます。

#### ⑤ 会社情報

所属会社の情報を補正することができます。ここでの会社情報の補正は、同一社内の他の 担当者情報にも影響します。

#### 15-2.パスワードの再設定

 パスワードをお忘れの場合は、パスワードの再設定が必要となります。 ブラウザより「NICE 構造適判 WEB 申請システム」TOP 画面より

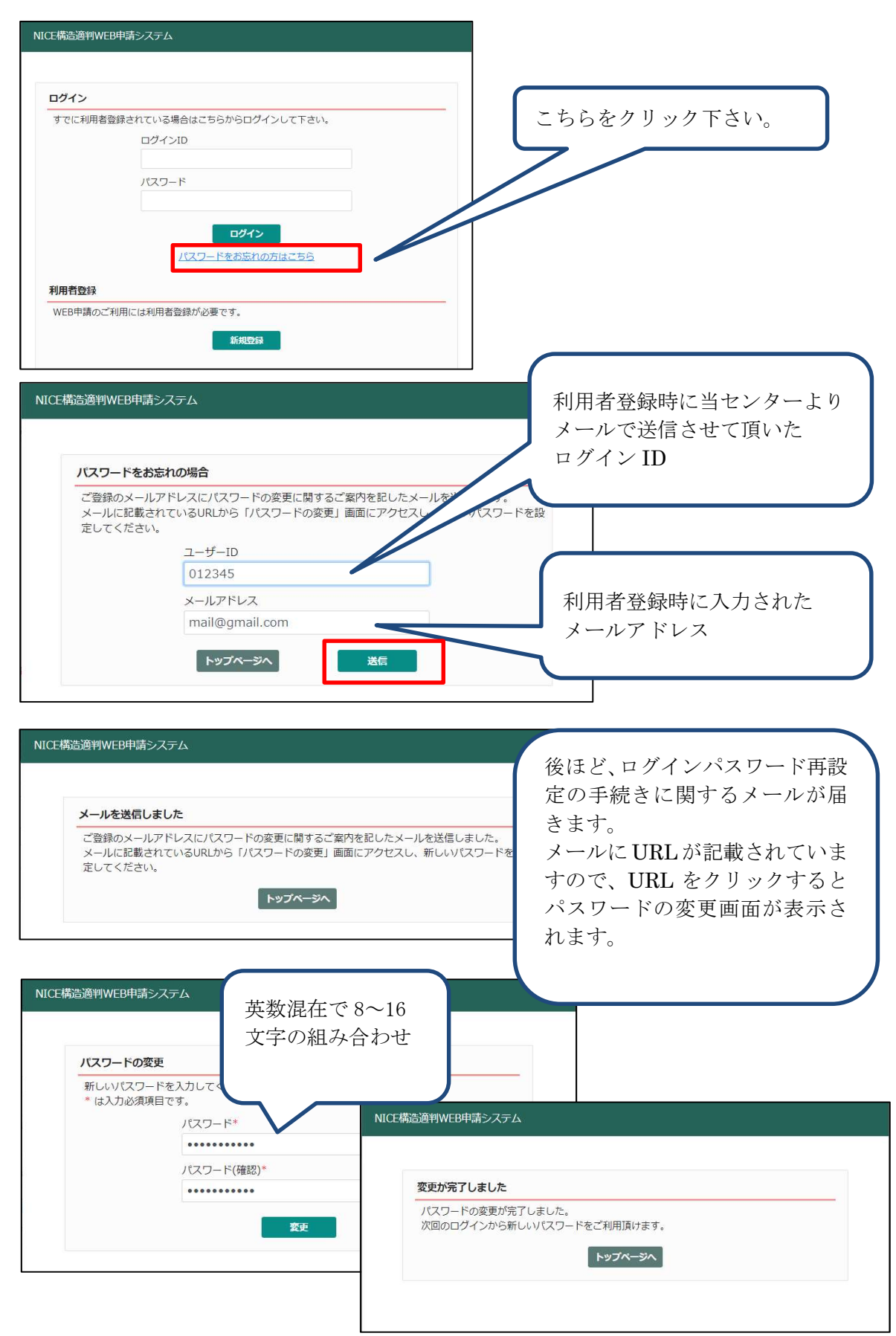

# 15-3.パスワードの変更

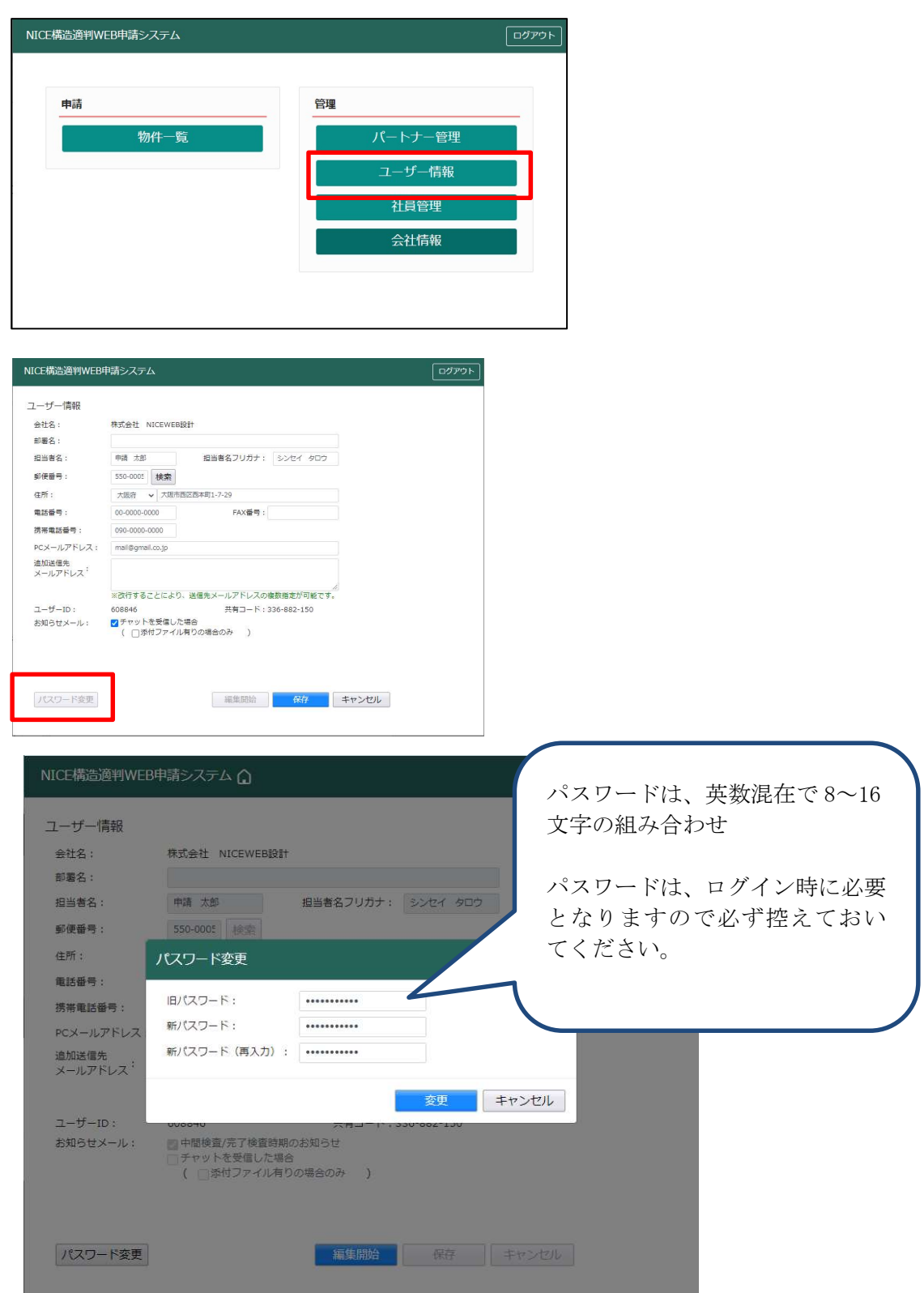

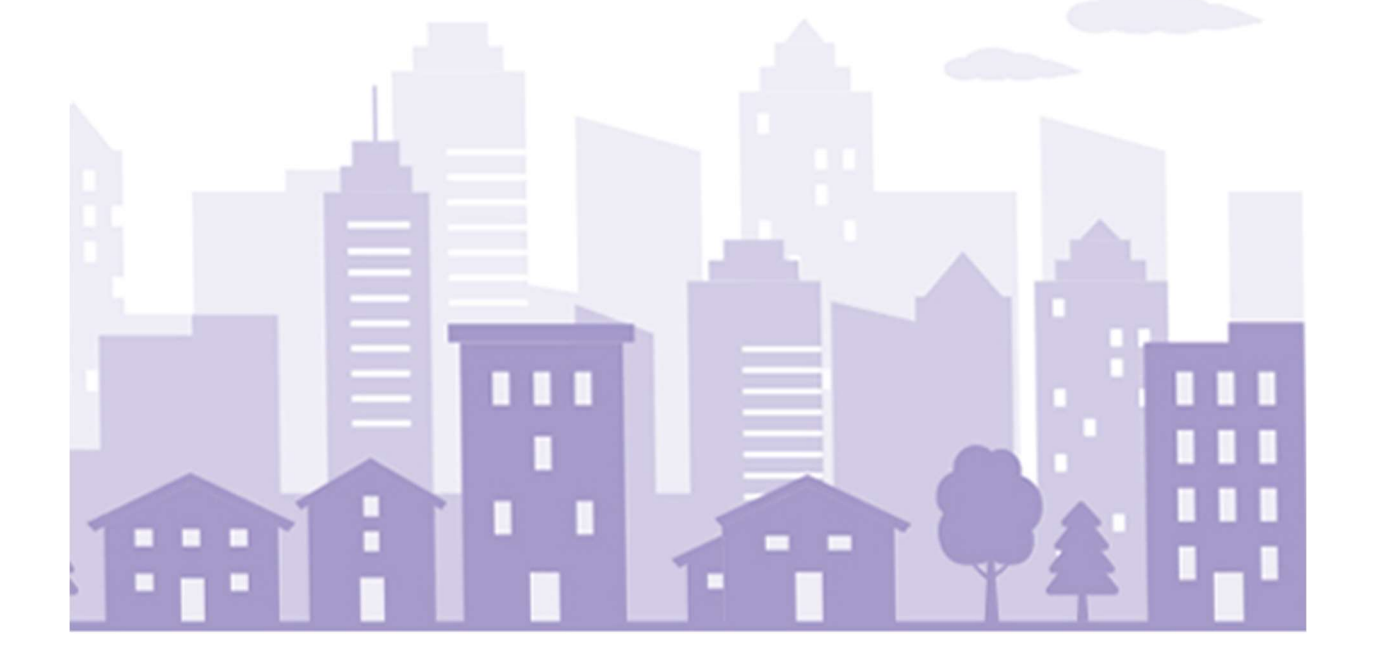